# **Инструкция к итоговому заданию** для учителей-предметников

**Задание.** Вам необходимо с помощью сервиса Visper.tech создать видео, в котором цифровой аватар расскажет о какой-либо дополнительной активности по предмету, который вы ведете.

Требования к видео:

- Видео должно включать презентацию или скриншоты экрана.
- Первый слайд видео должен включать ФИО учителя, регион и номер школы (без этой информации видео не может быть засчитано как сданное).
- Видео должно содержать цифровой аватар, который произносит речь с описанием активности.
- Продолжительность видео от 30 секунд до 1 минуты.

**Обратите внимание, пожалуйста, что на бесплатном тарифе сервиса Visper доступна генерация только 2 минут видео в месяц. Поэтому рекомендуем создавать видео продолжительностью примерно 30 секунд, чтобы вы смогли сгенерировать 3 или 4 варианта видео.**

### **Инструкция по выполнению задания.**

**1. Выбор активности.** В качестве примера давайте создадим видео с приглашением на Всероссийскую олимпиаду школьников по искусственному интеллекту. Сайт олимпиады – [https://olimp.edsoo.ru/.](https://olimp.edsoo.ru/)

**2. Подготовка иллюстративных материалов (скриншотов).** Давайте сделаем три скриншота сайта олимпиады [https://olimp.edsoo.ru/:](https://olimp.edsoo.ru/)

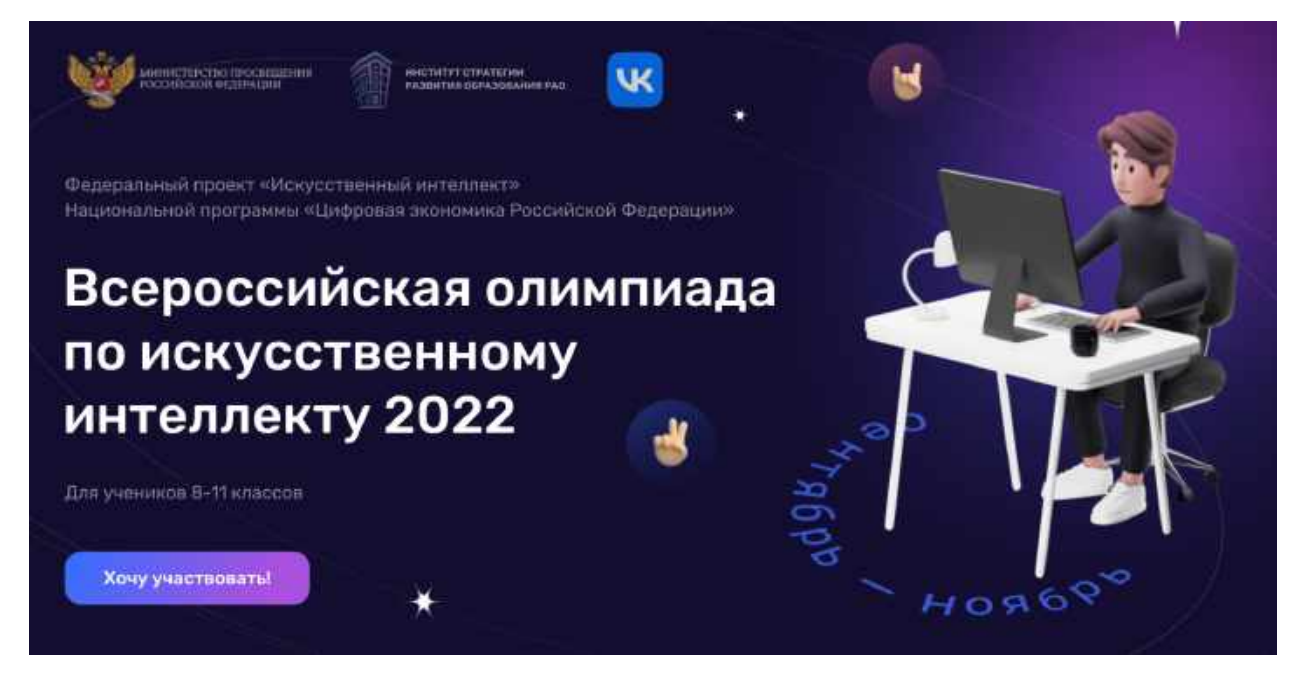

### Общий вид сайта олимпиады школьников по искусственному интеллекту

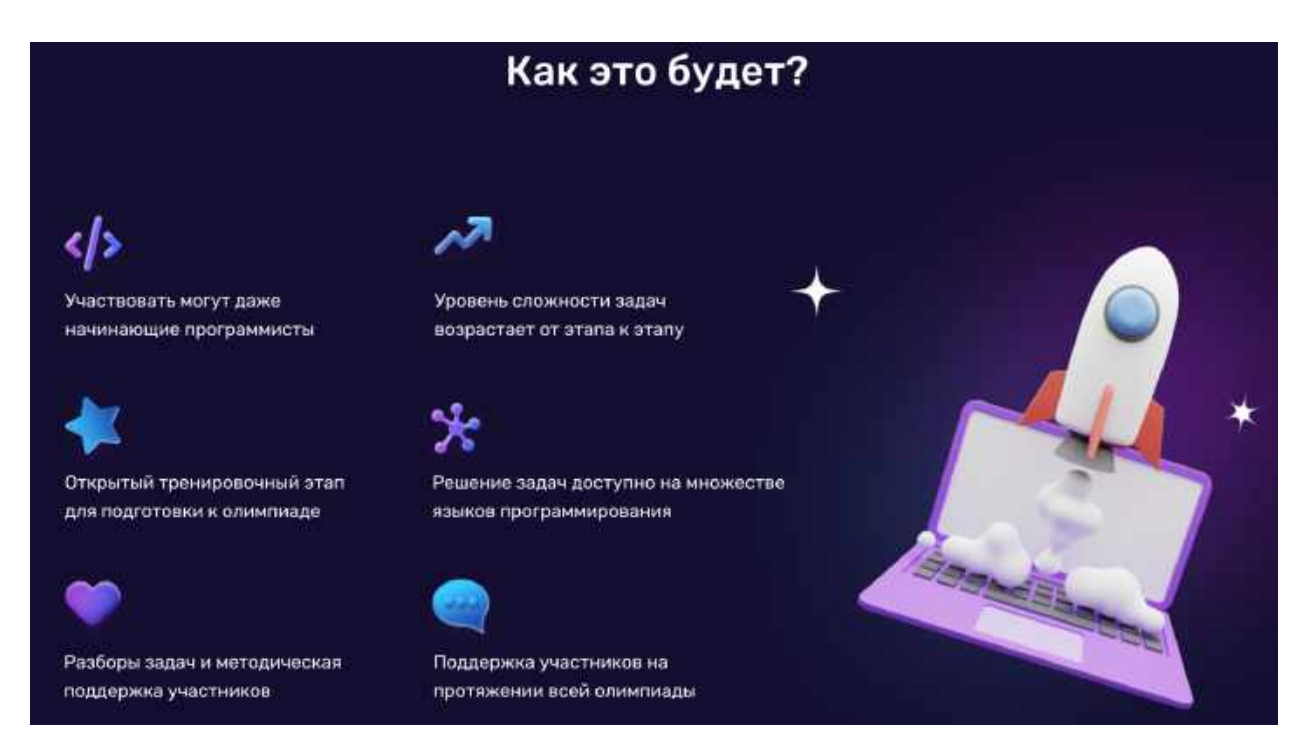

### Информация с условиями участия в олимпиаде

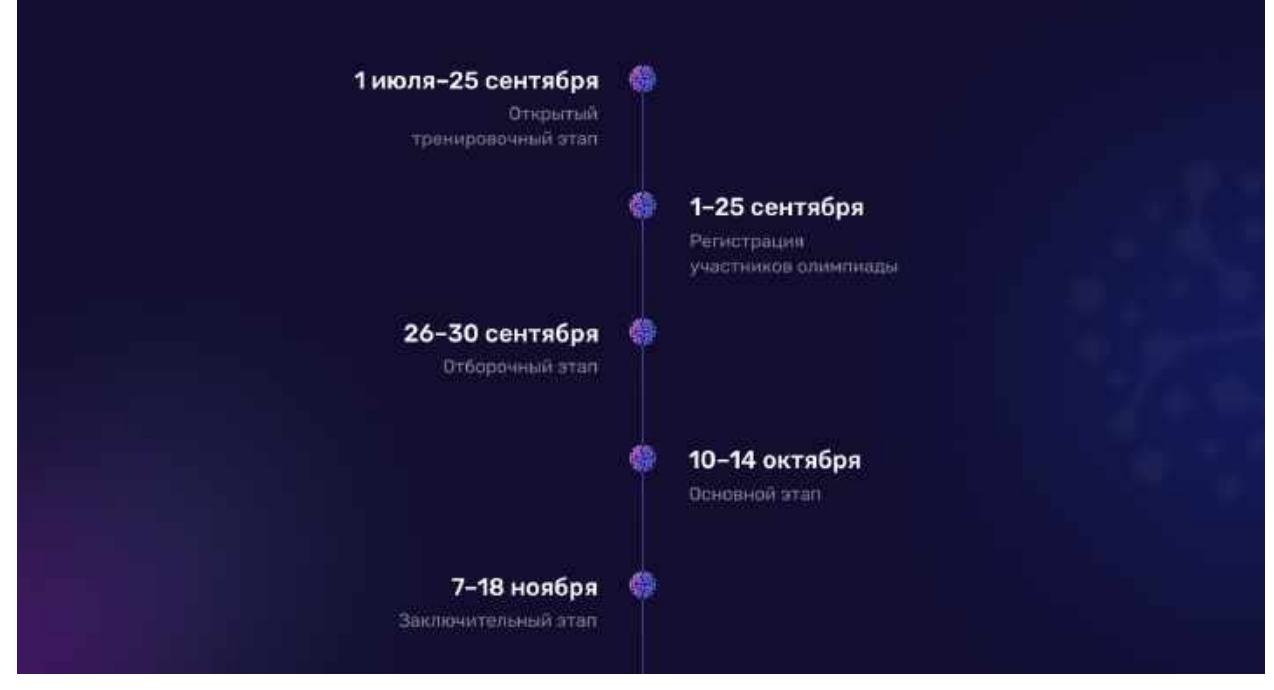

Даты проведения олимпиады

Скриншоты сохраните в любой каталог на своем компьютере.

На первый скриншот в любом графическом редакторе добавьте свои ФИО, регион и номер школы. Рекомендуется добавлять в правом верхнем углу, следующим образом:

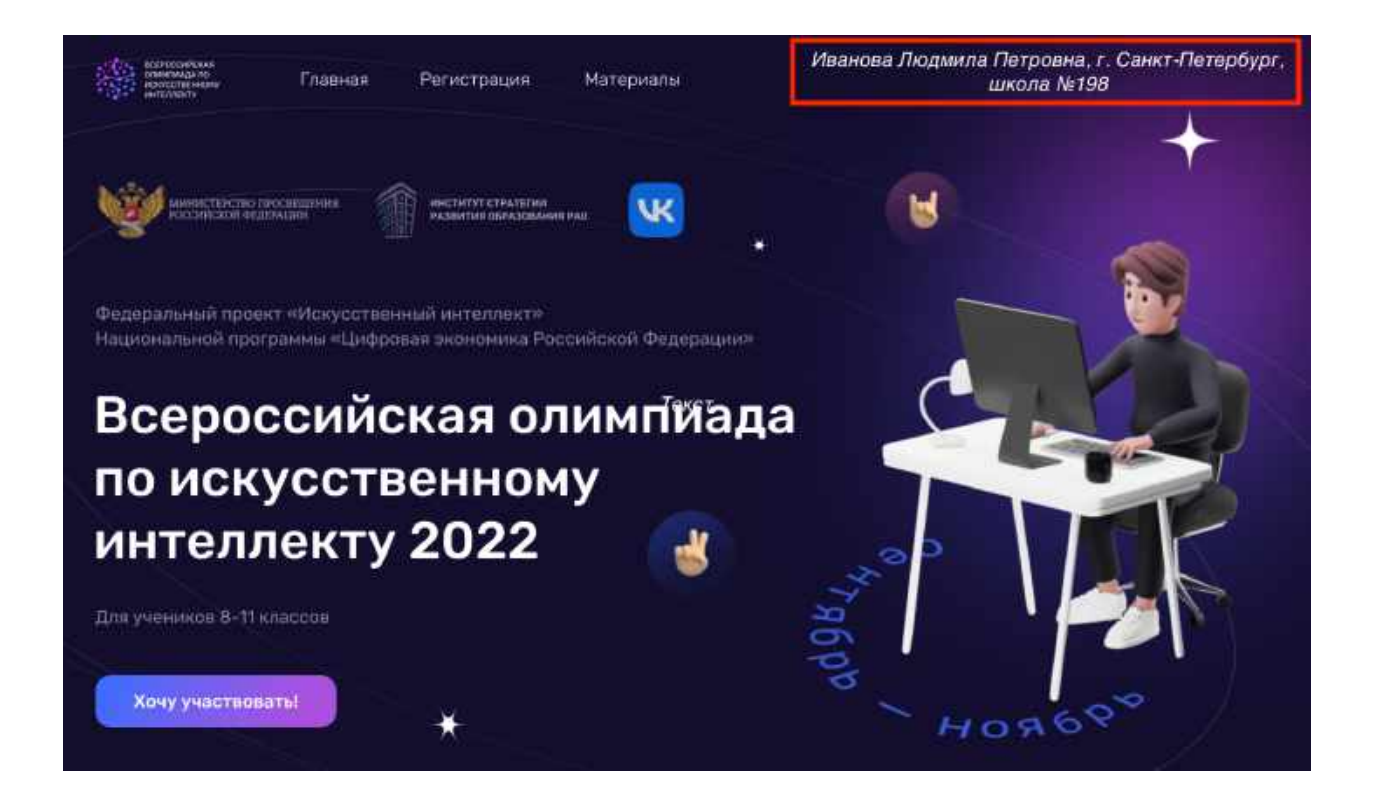

Теперь мы можем переходить к работе с сервисом создания видео Visper.tech.

**3. Регистрация в сервисе Visper.tech.** Для начала работы перейдите по ссылке [https://visper.tech/.](https://visper.tech/) Для регистрации нажмите на кнопку "Попробовать".

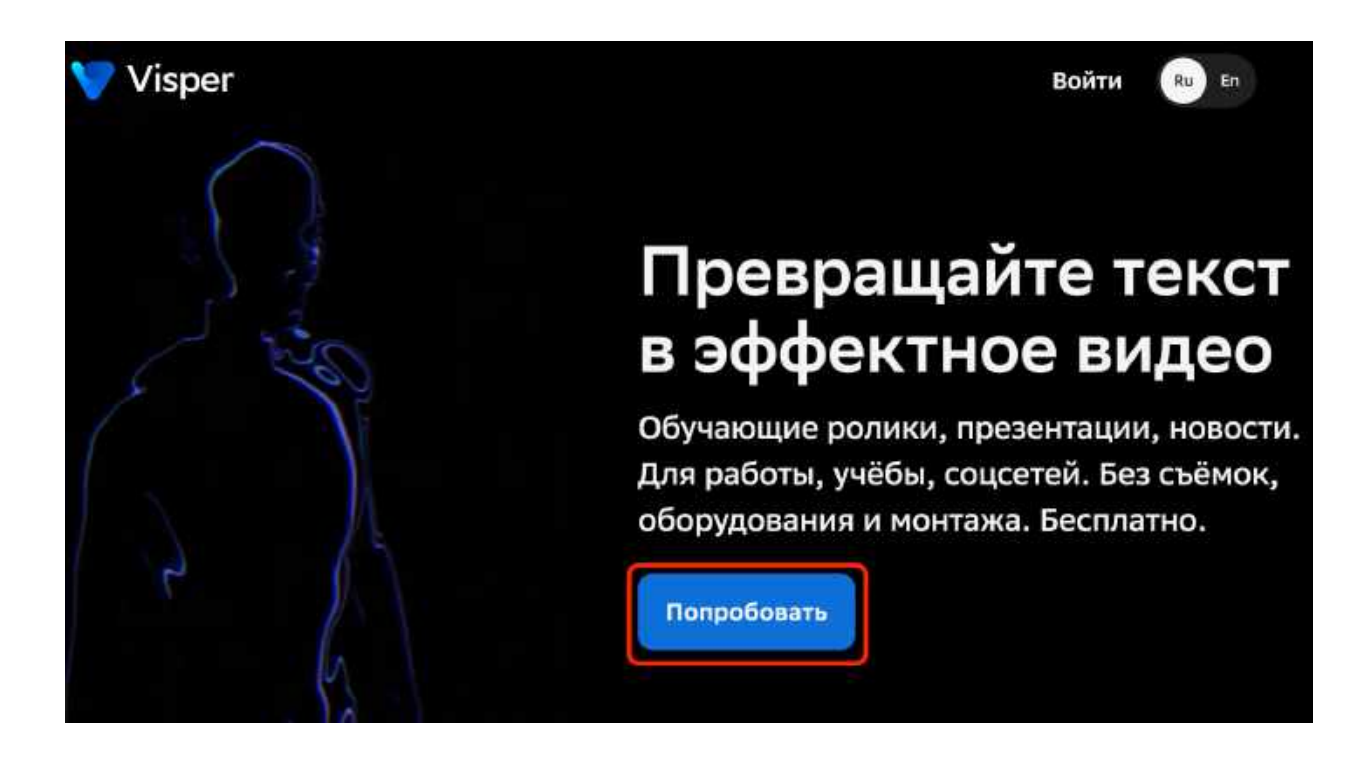

В появившейся форме регистрации введите свой адрес электронной почты, поставьте галочку о согласии на обработку персональных данных и нажмите кнопку "Зарегистрироваться".

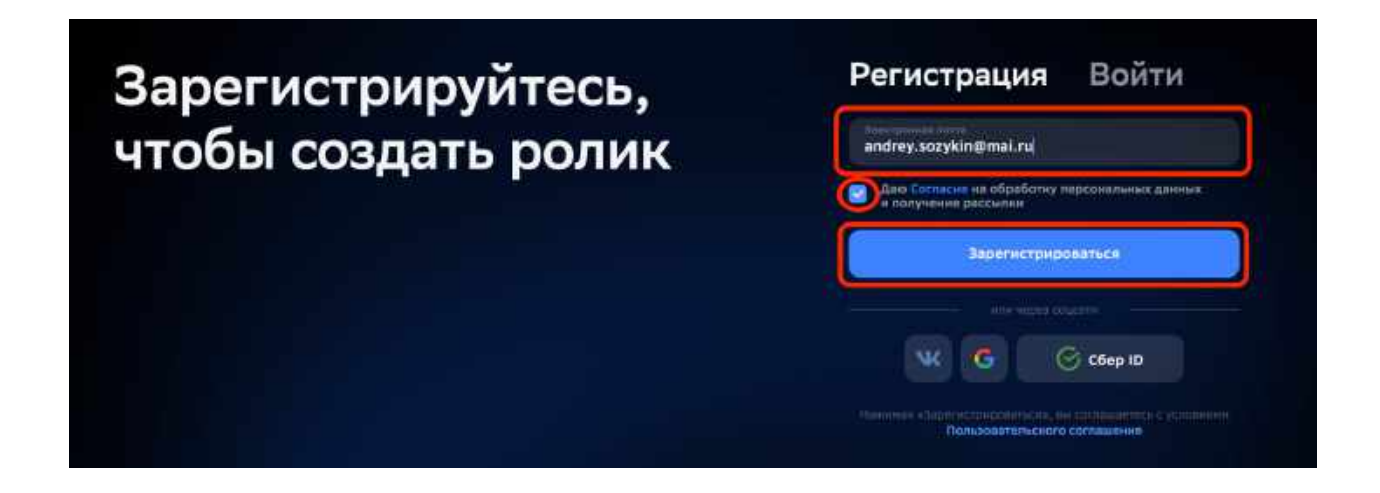

Возможно, вам придется подтвердить, что вы человек, а не робот. Для этого выполните предлагаемое задание. В примере на экране нужно выбрать все фотографии, на которых указан светофор.

**Пожалуйста, внимательно прочитайте задание, которое будет предложено выполнить вам.**

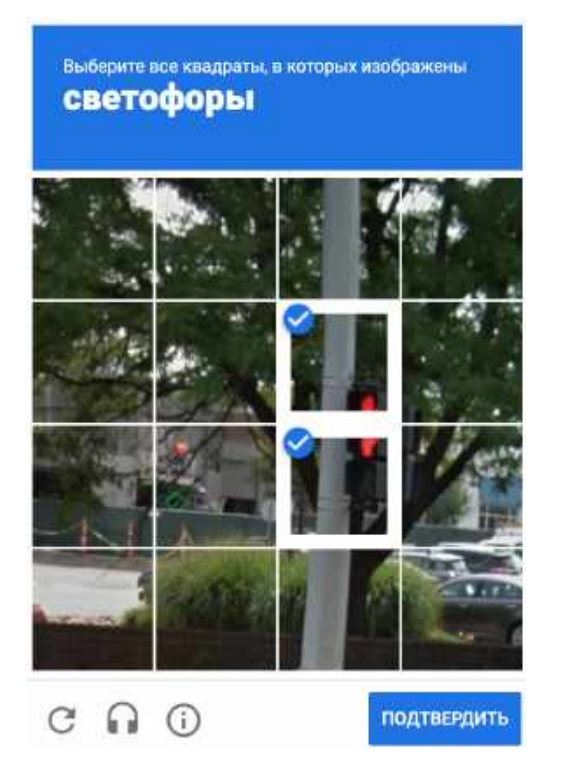

В случае успешного заполнения всех данных, сервис Visper отправит вам письмо на почту с инструкциями по продолжению регистрации.

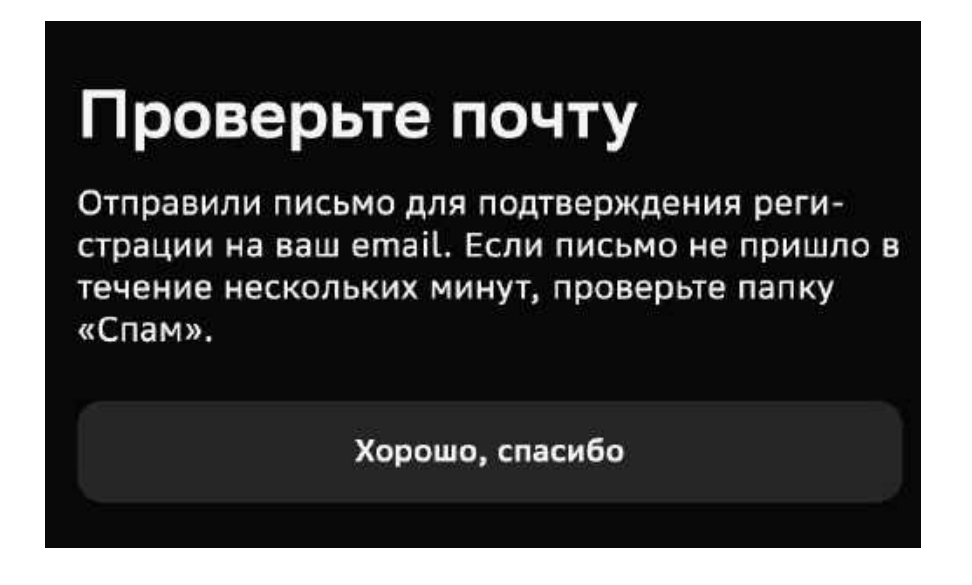

Проверьте почту, которую вы указали при регистрации. В письме нажмите на кнопку "Подтвердить".

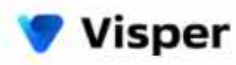

## Подтвердите регистрацию

Рады, что вы с нами! Подтвердите регистрацию и сгенерируйте своё первое видео в нашем сервисе

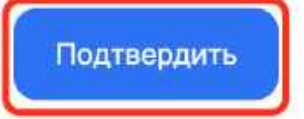

Скопируйте в строку браузера, если кнопка не работает

https://visper.tech/activation/YW5kcmV5LnNvenIraW5AeWFuZGV4LnJ1/b9vc70-69579a40d3b7a52a3d0138c6095626cd/?redirect=/main

После этого вы снова попадете на сайт Visper.tech, где вам нужно будет придумать пароль. Введите пароль два раза. Обратите, пожалуйста, внимание, что пароли должны совпадать. Также, пожалуйста, запомните пароль, чтобы вы могли зайти в сервис в следующий раз.

После ввода пароля нажмите кнопку "Зарегистрироваться".

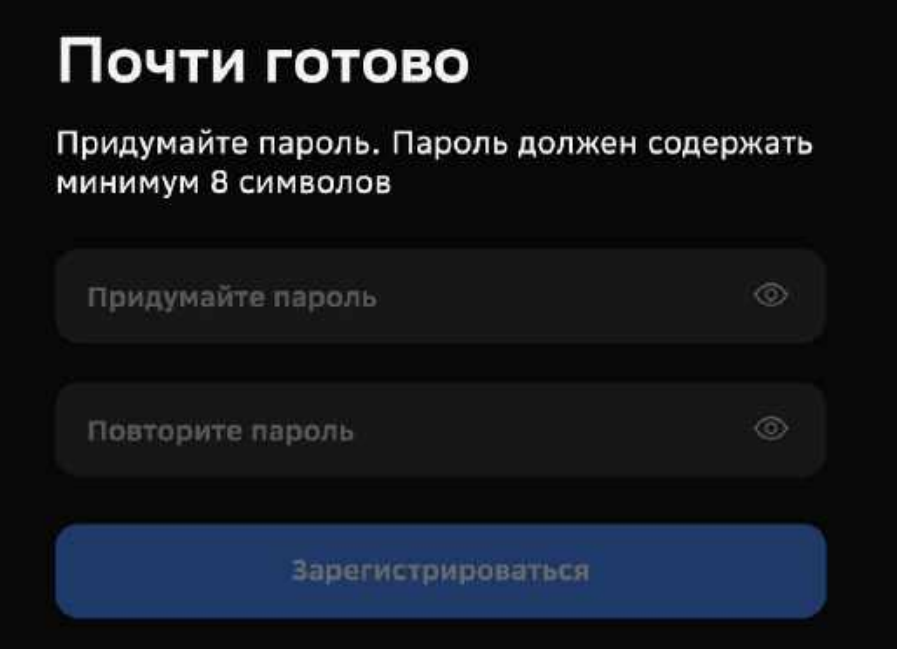

После успешной регистрации вы попадаете на основную страницу сервиса Visper.tech.

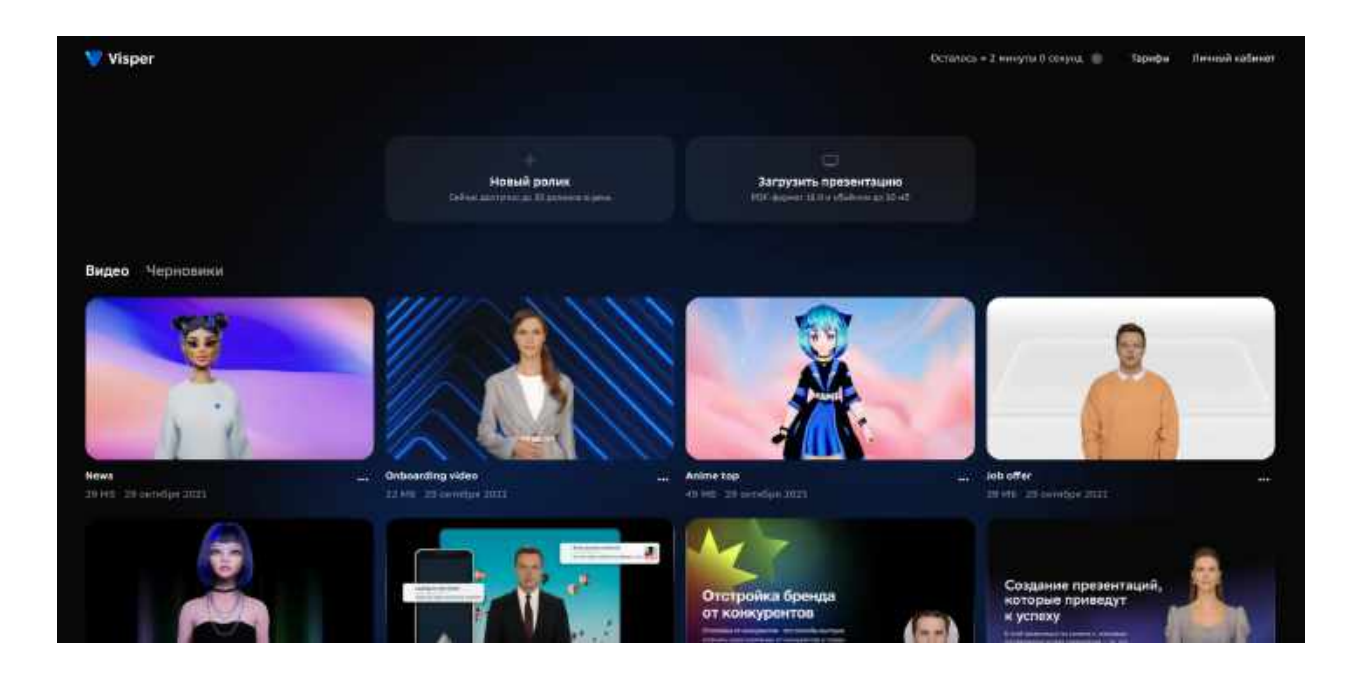

**4. Создание нового видео.** Чтобы создать новое видео, нажмите кнопку "Новый ролик".

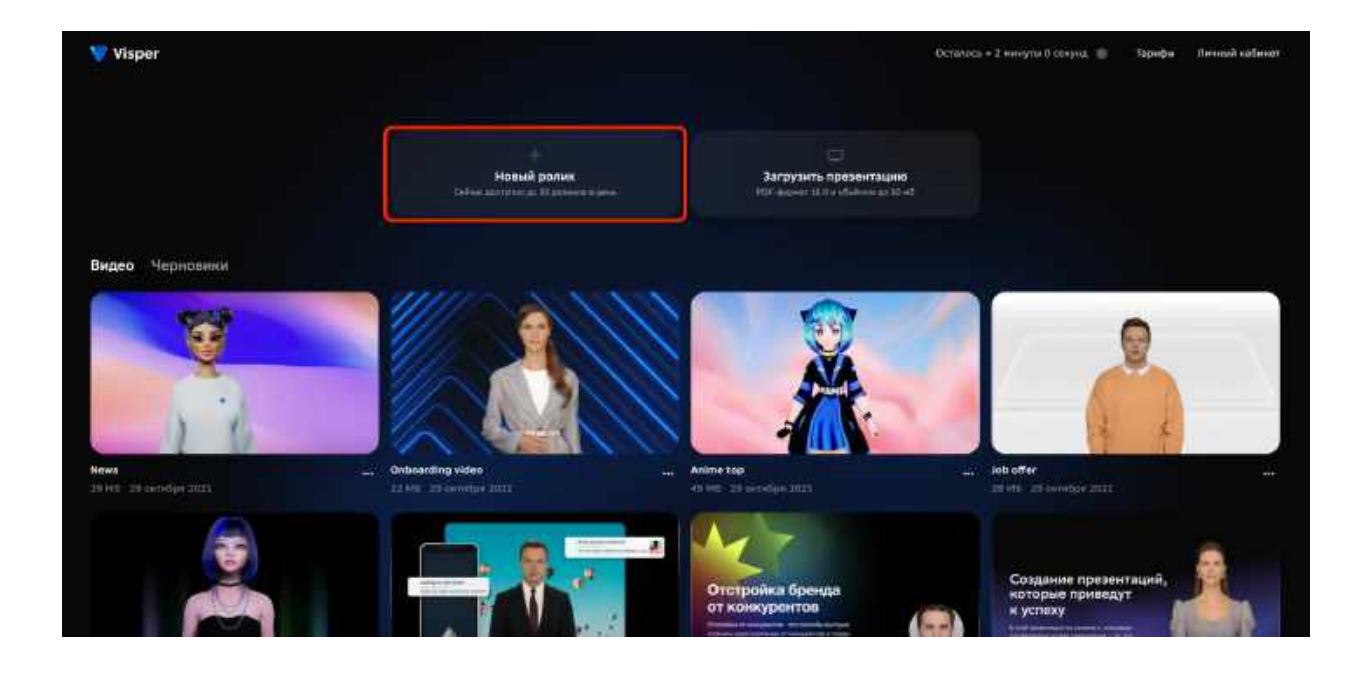

Если вы хотите создать видео из презентации, то нажмите кнопку "Загрузить презентацию".

**5. Выбор внешнего вида аватара.** После создания нового ролика вы попадаете на основную страницу создания видео.

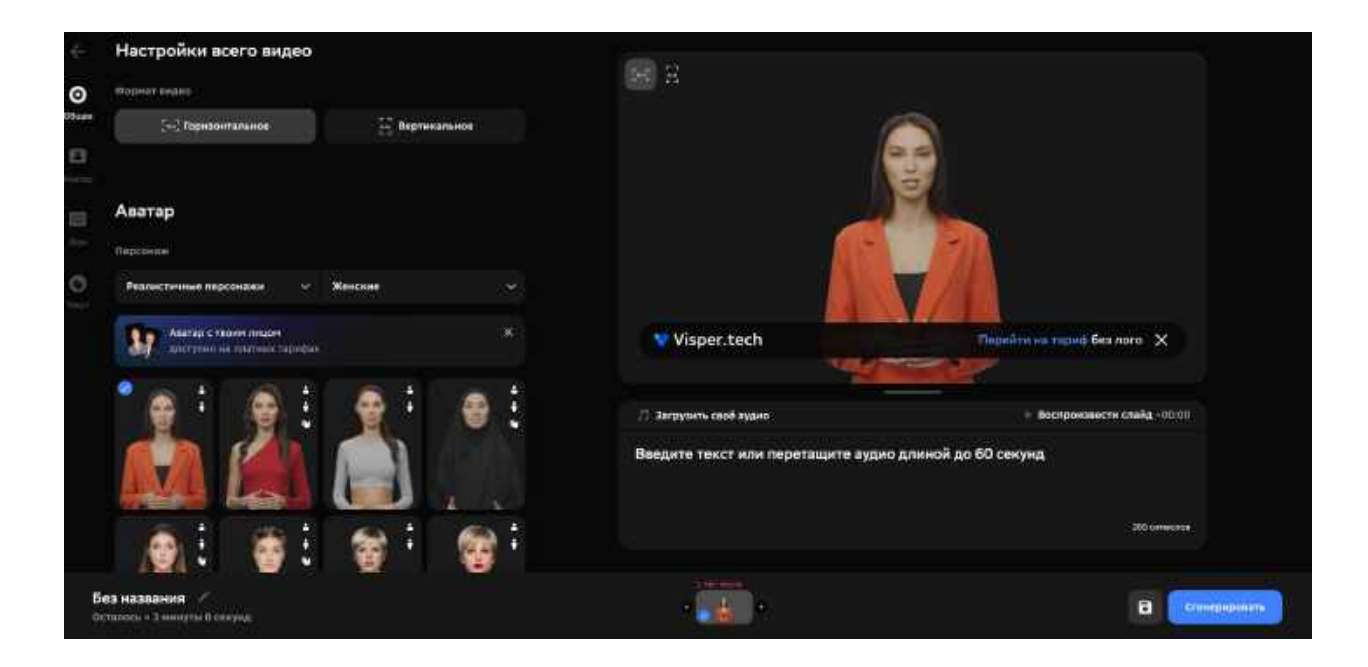

Мы начнем с выбора внешнего вида аватара, что можно сделать в левой нижней части экрана.

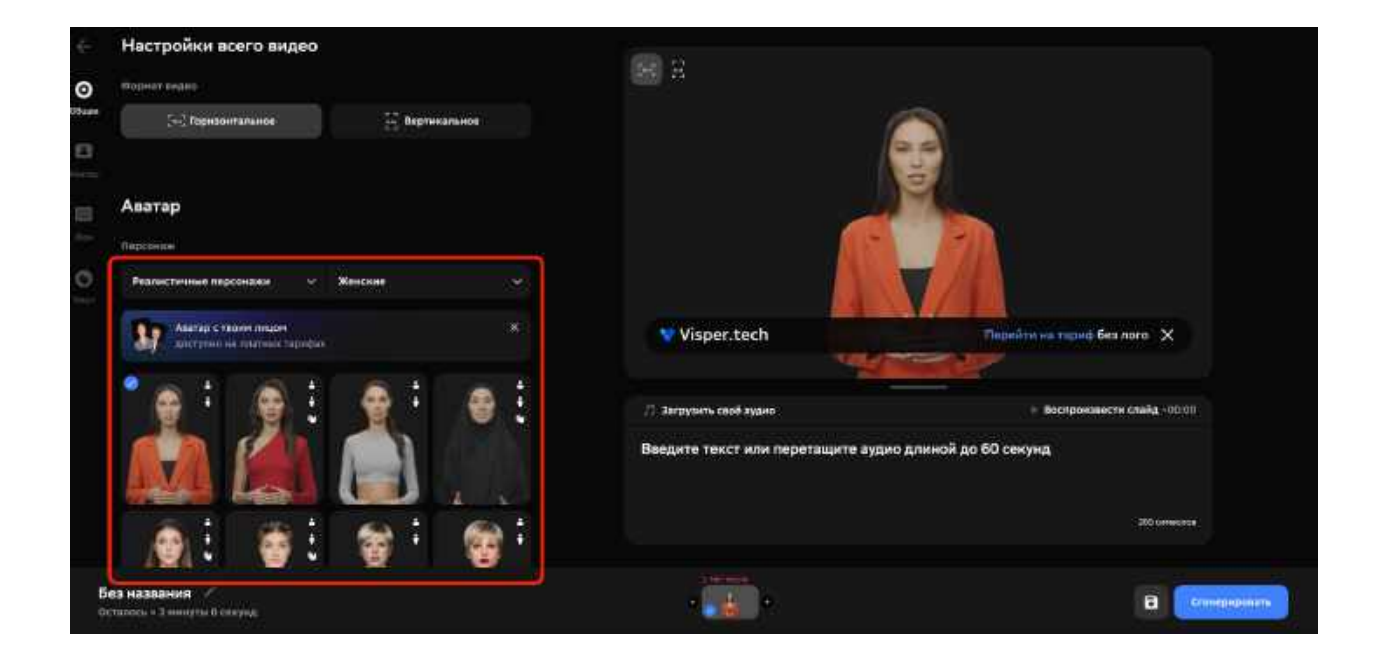

Можно выбрать аватар мужчину или анимационного персонажа.

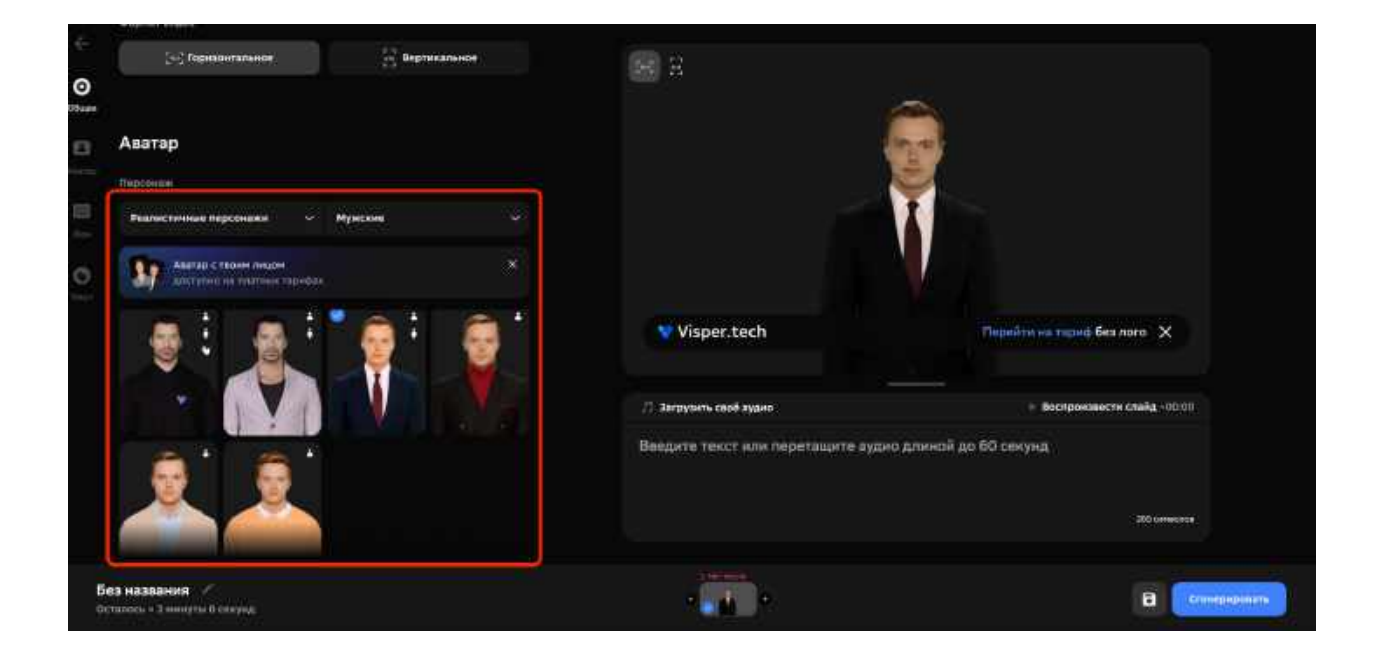

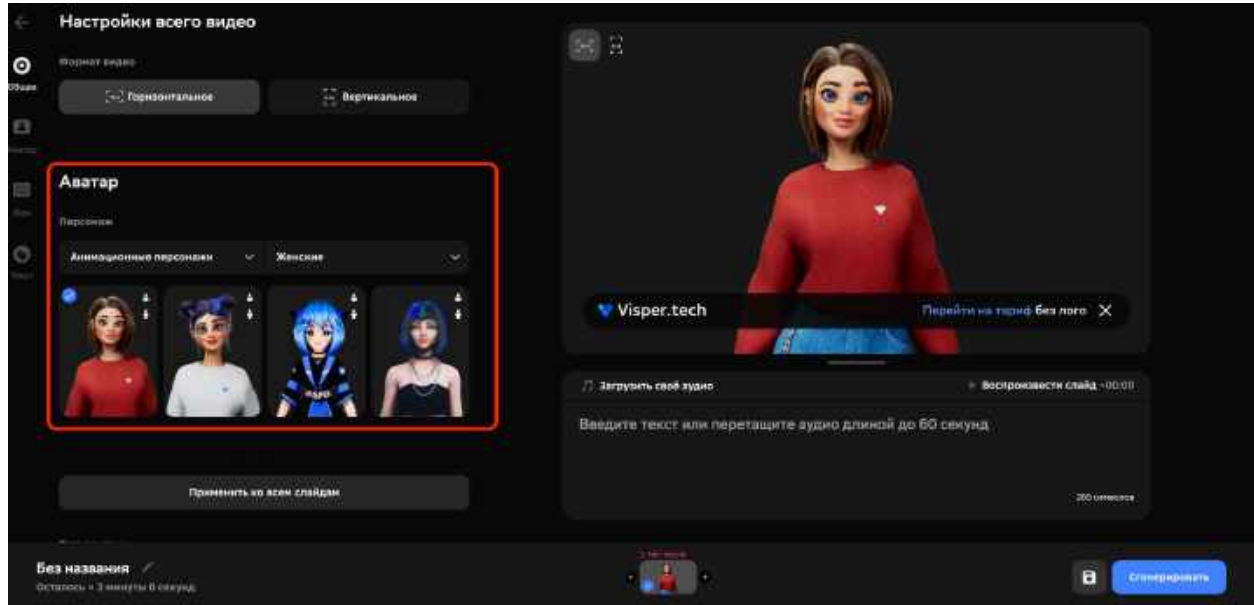

**6. Композиция слайда.** Следующий шаг – выбор компоновки экрана. Для этого прокрутите вниз левую часть экрана пока не появится раздел "Вид слайда". Выберите вид слайда с содержимым на весь экран и аватаром в правой части экрана.

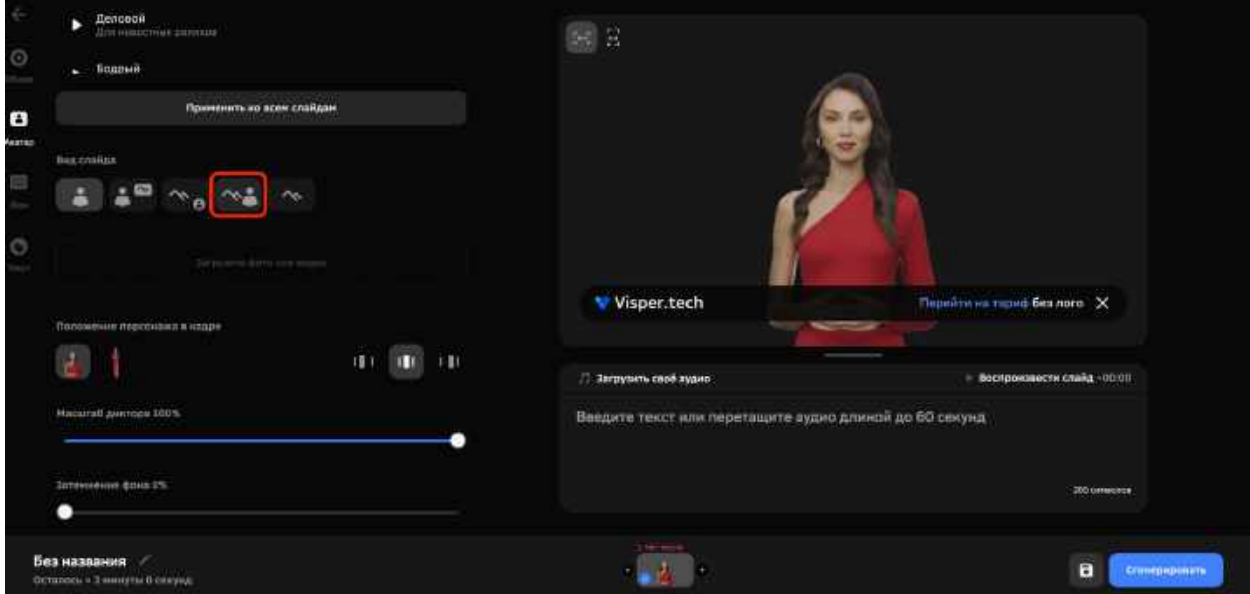

После выбора нужного вида слайда станет доступна кнопка "Загрузить фото или видео".

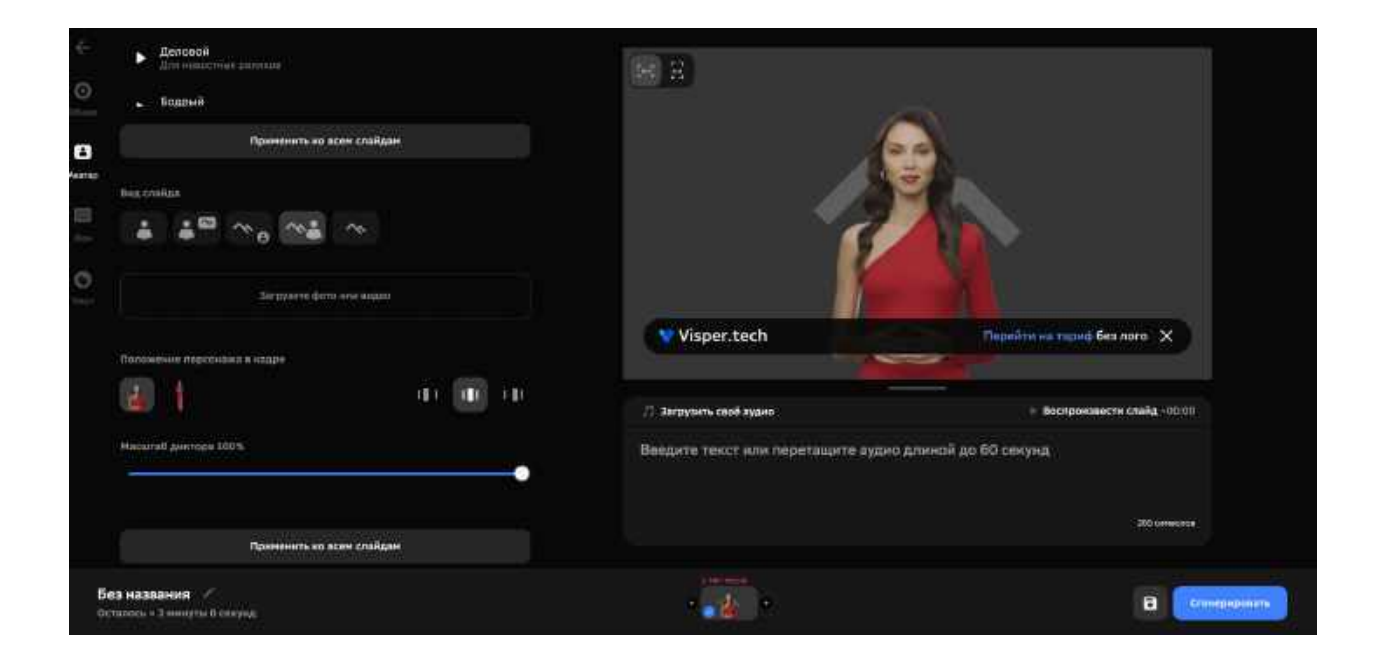

**7. Загрузка скриншота экрана.** Нажмите на кнопку "Загрузить фото или видео".

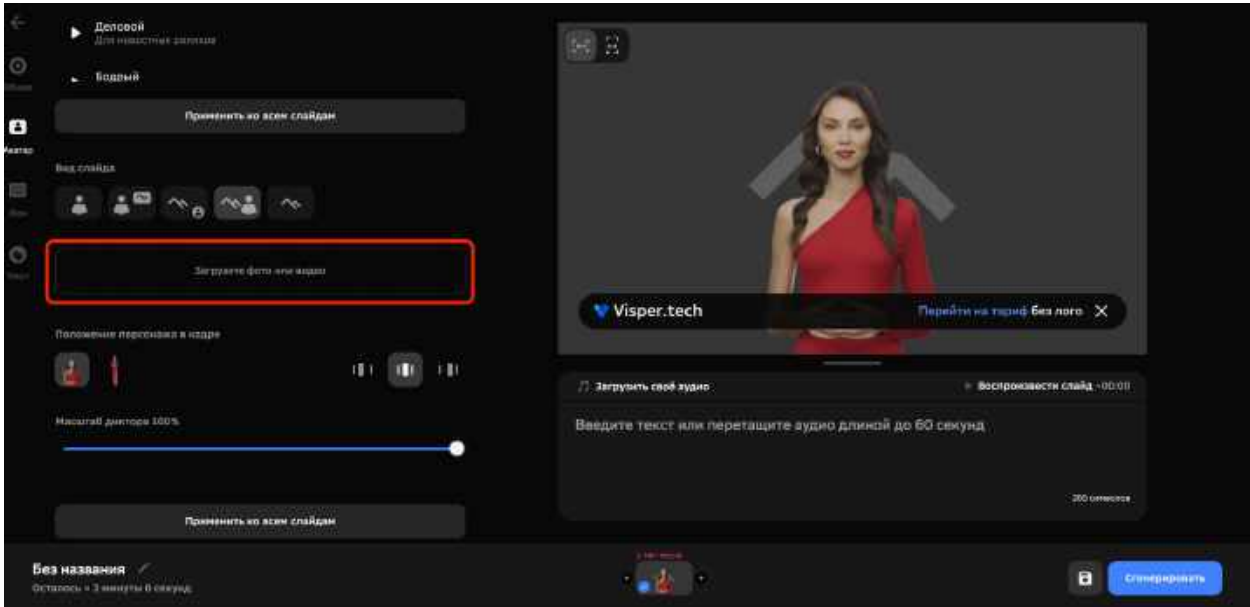

В появившемся окне выберите скриншот, который вы подготовили на шаге 2 (не забудьте выбрать скриншот с вашим ФИО, регионом и номером школы):

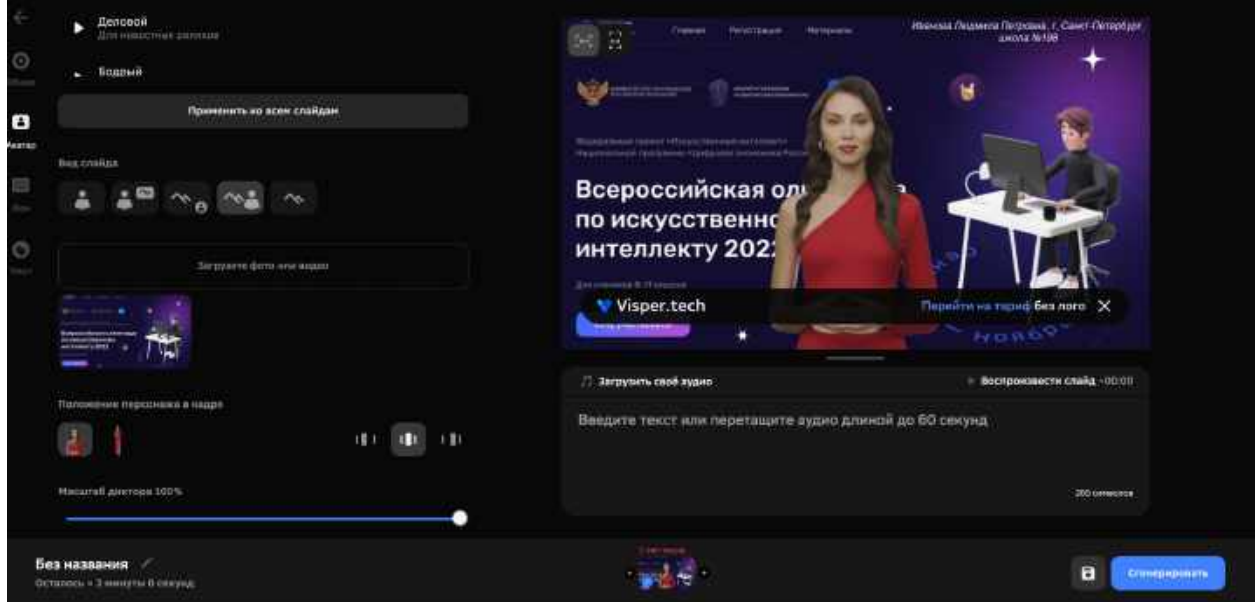

**8. Перемещение аватара.** Аватар закрывает информацию на скриншоте, давайте передвинем его в правую часть экрана. Для этого нужно нажать на аватаре левой клавишей мыши, чтобы вокруг аватара появилась рамка.

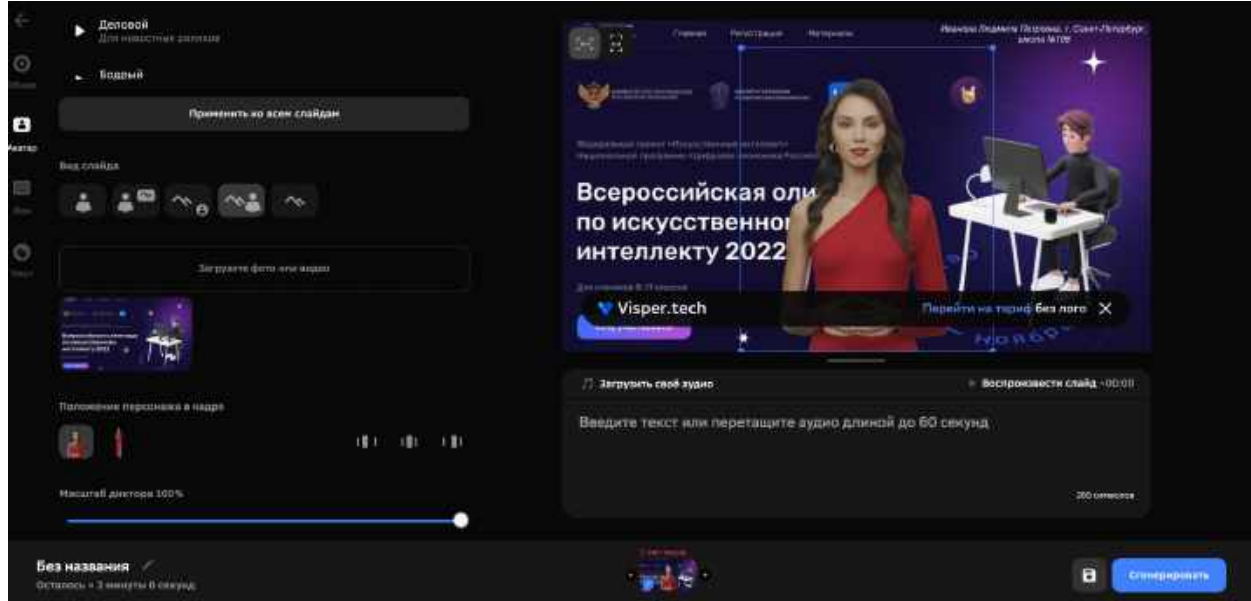

Нажмите левой клавишей мыши на аватаре и не отпуская клавишу переместите с помощью мыши аватар в нужное положение на экране.

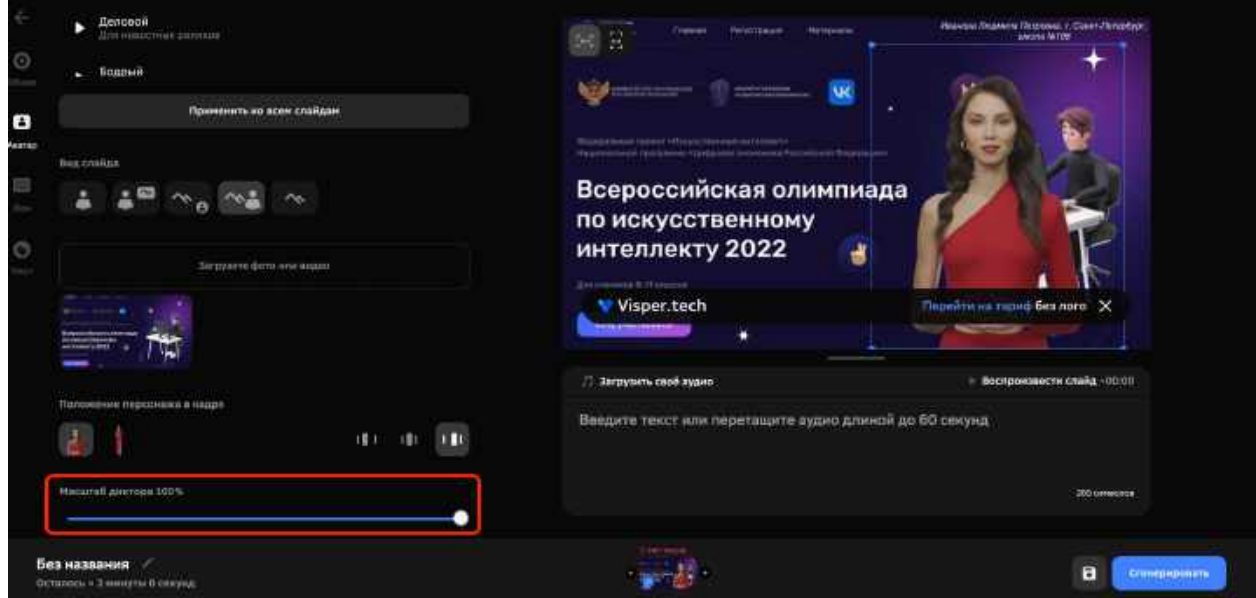

Дополнительно можно отрегулировать размер аватара с помощью ползунка "Масштаб диктора" в левой нижней части экрана.

**9. Ввод текста.** Мы подготовили изображение, теперь можно вводить текст, который будет говорить аватар. Это делается в поле ввода под кадром с изображением и аватаром.

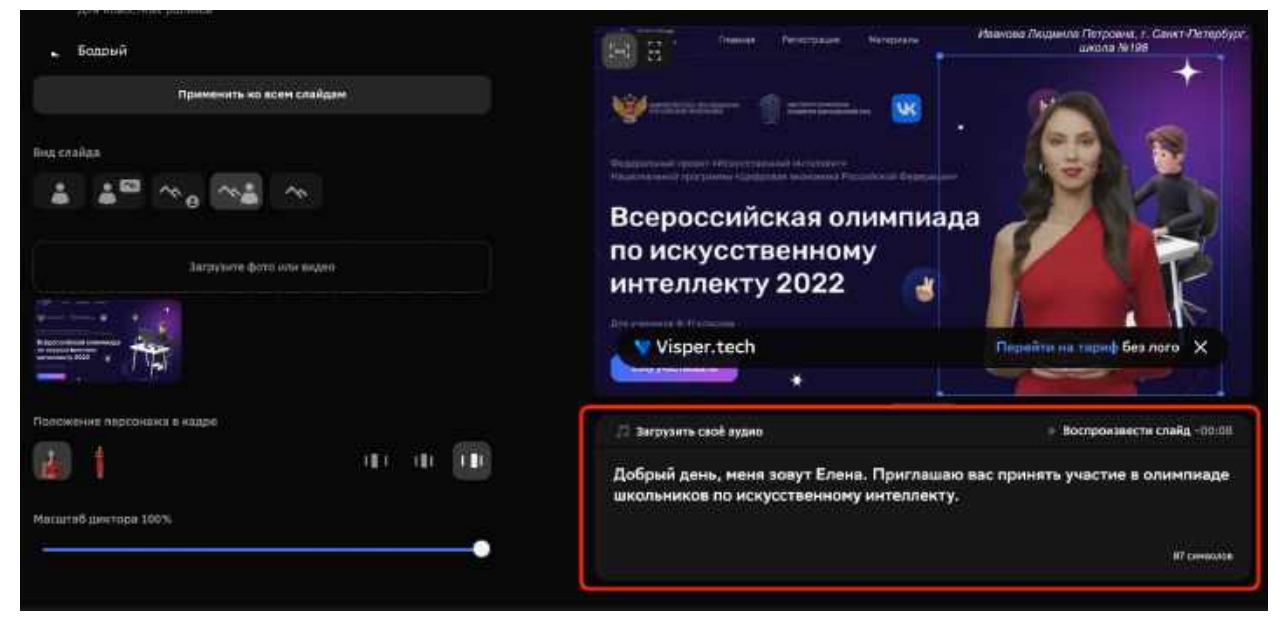

Обратите, пожалуйста, внимание на ограничения по тексту для одного слайда в бесплатной версии:

- Продолжительность речи до 1 минуты.
- Количество символов в текста, который будет преобразован в речь – до 200 шт.

Ориентировочная продолжительность речи для текста в поле ввода показывается в правой верхней части окна.

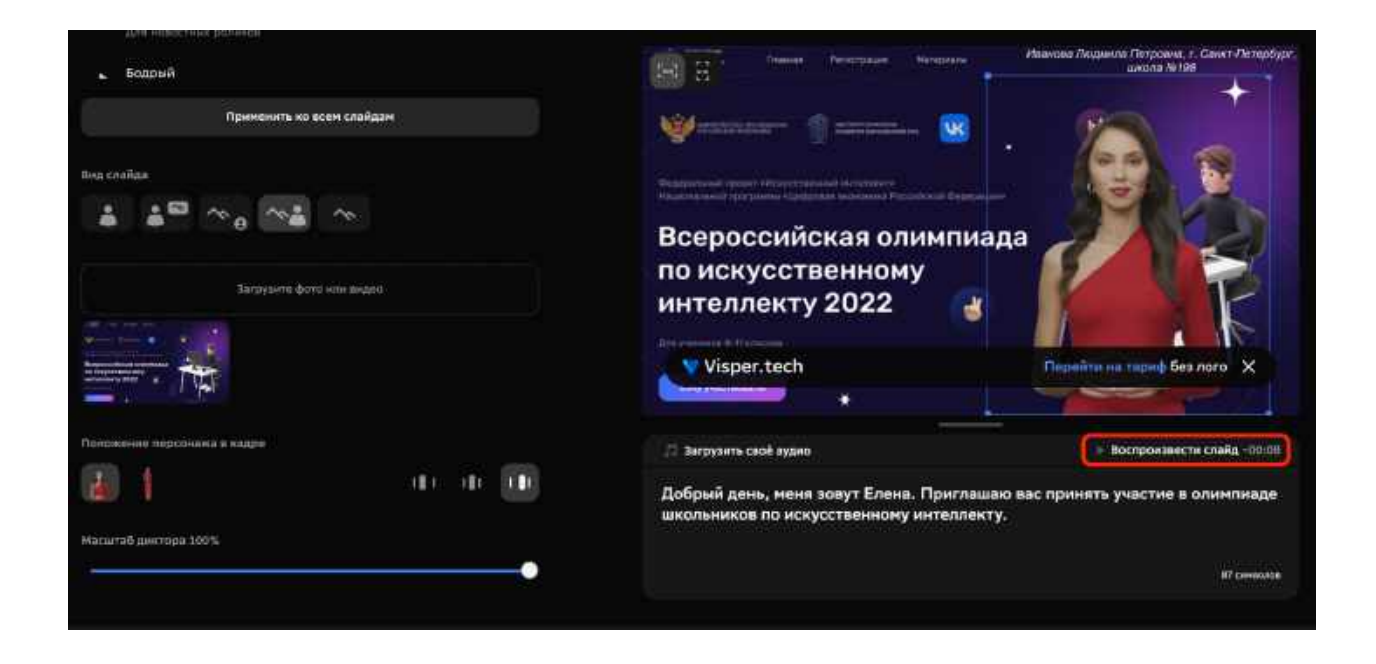

В примере ожидаемая продолжительность 8 секунд.

**10. Прослушивание речи, сгенерированной по тексту.** Давайте проверим, как будет звучать речь, которую будет произносить аватар на текущем слайде. Для этого нажмите на символ ▶ рядом с "Воспроизвести слайд".

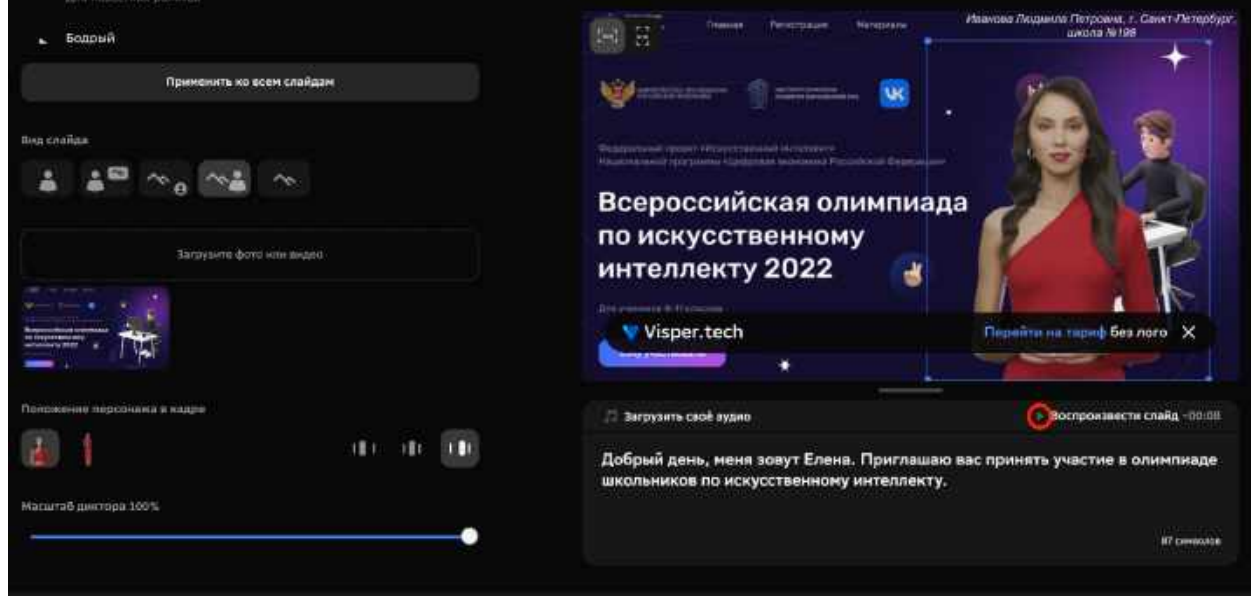

Система Visper выполнит генерацию речи на основе текста.

При прослушивании речи для слайда аватар останется неподвижным. Это ожидаемое поведение, движения аватара будут созданы в процессе полной генерации видео.

При прослушивании речи убедитесь, что вы не сделали ошибок в тексте.

**11. Выбор голоса.** В левой части экрана можно выбрать голос, которым будет говорить ваш аватар.

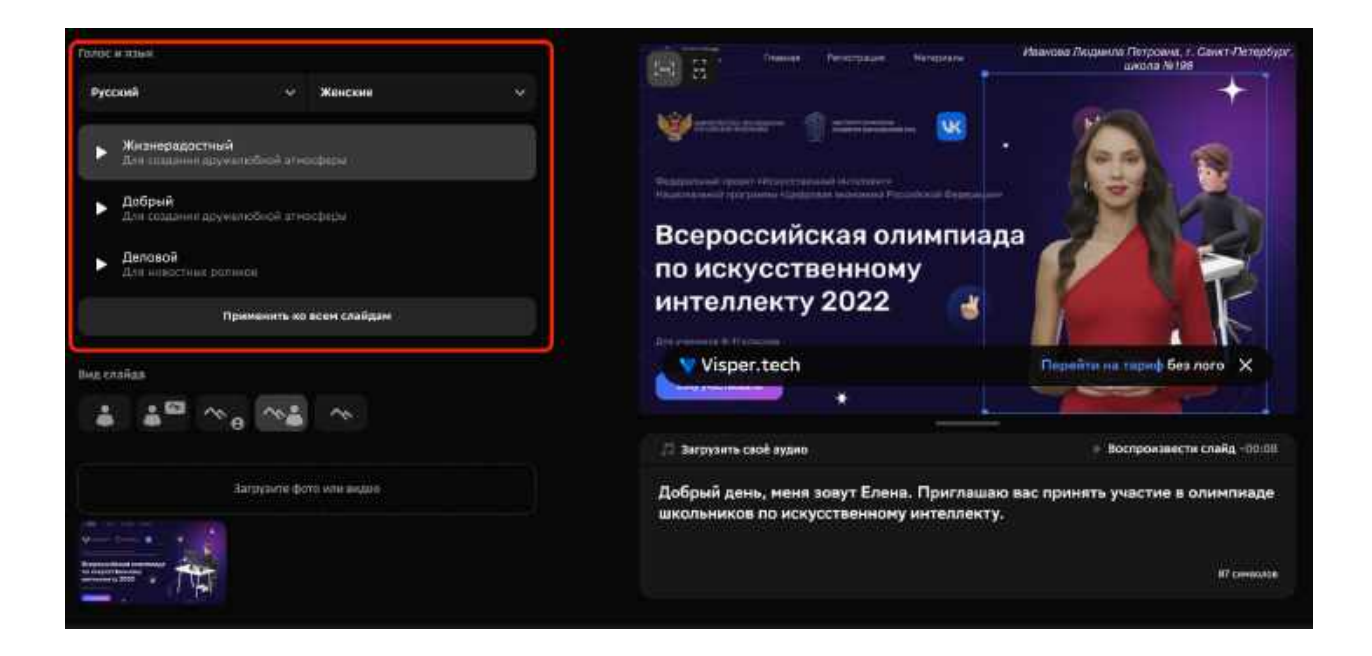

Попробуйте несколько доступных голосов. Для этого выберите интересующий голос в левой части экрана и нажмите на кнопку ▶ рядом с "Воспроизвести слайд".

**12. Проверка слайда.** Мы закончили работу над слайдом. Выбрали аватар, добавили скриншот с нужным изображением, ввели текст, который будет преобразован в речь. Давайте еще раз проверим, что все сделано правильно.

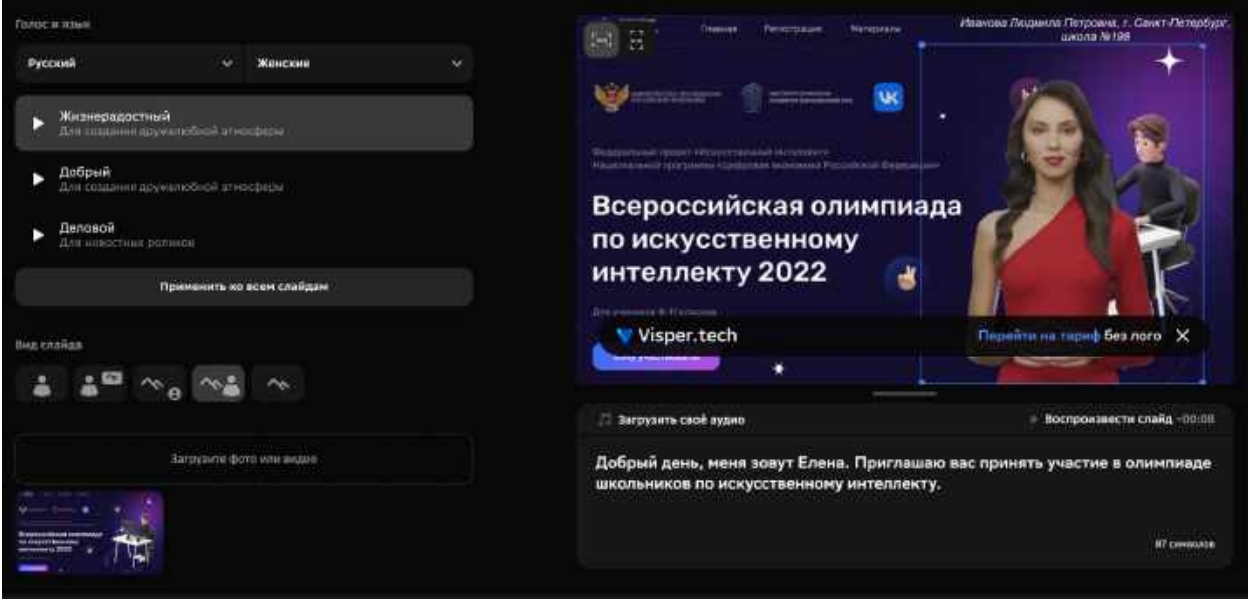

Особо обратите, пожалуйста, внимание на то, что в правом верхнем углу слайда присутствуют ваши ФИО, регион и номер школы.

Работа над слайдом завершена, можно переходить к следующему слайду.

**13. Создание нового слайда.** Для создания нового слайда нажмите на кнопку "+" в нижней части экрана.

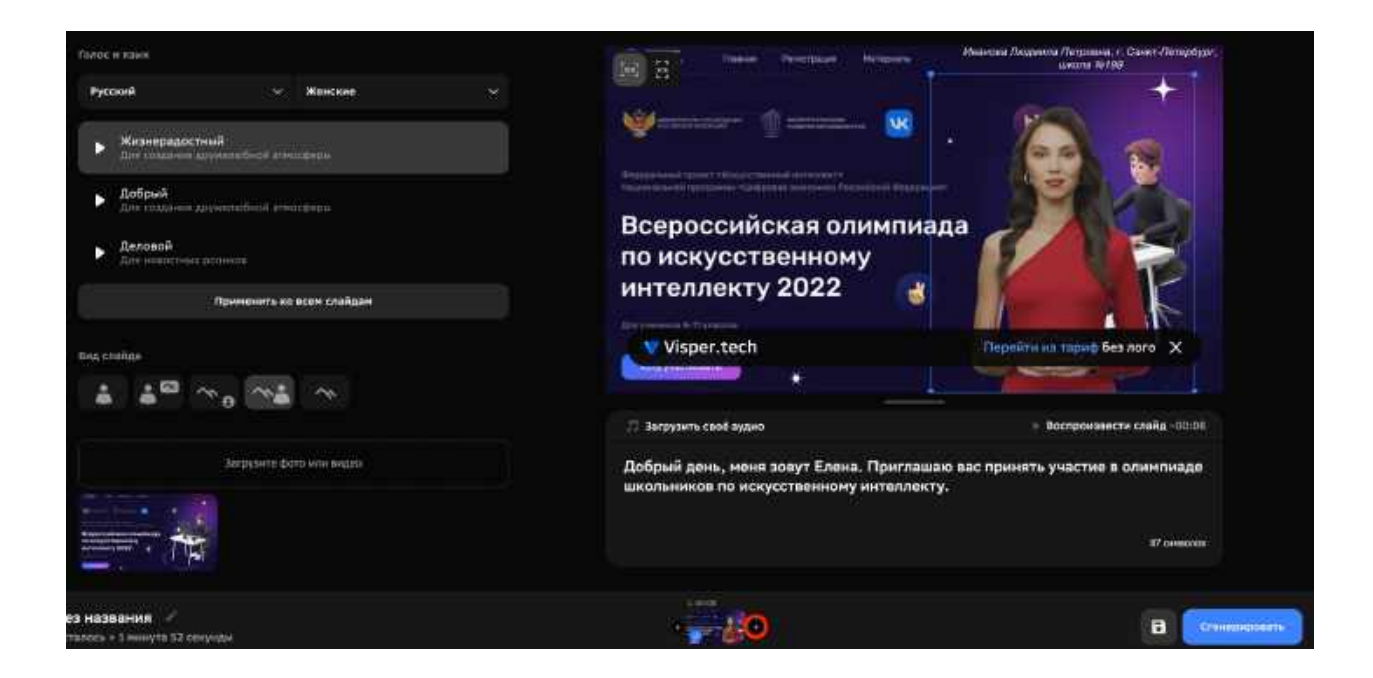

Появится новый слайд с выбранным аватаром, но без изображения и текста.

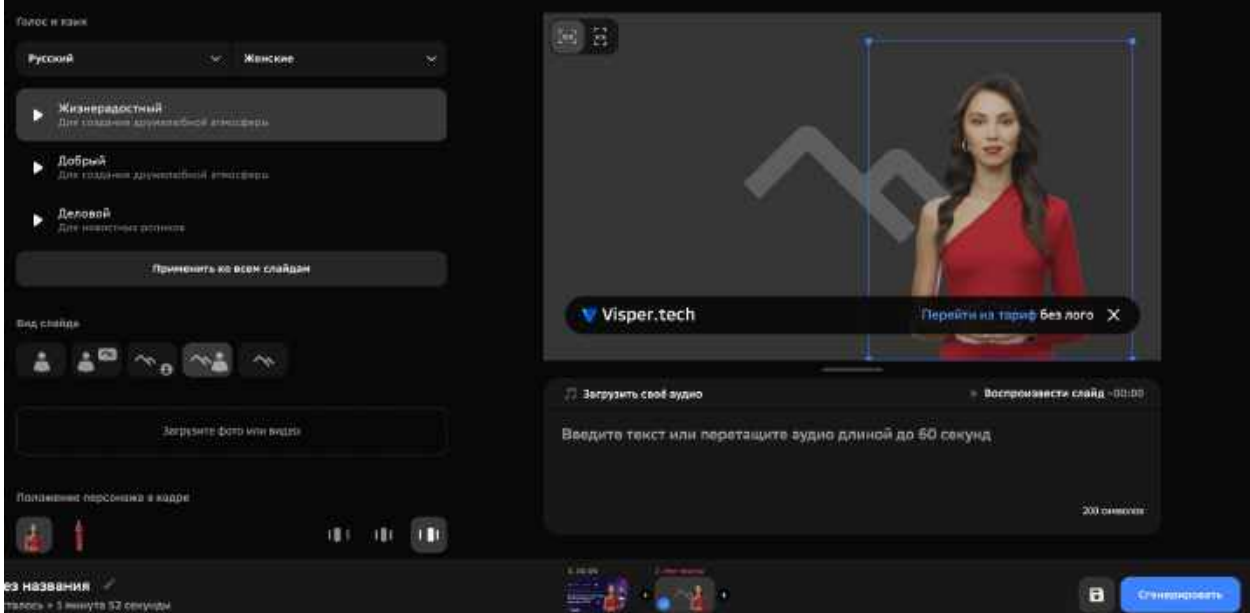

**14. Оформление второго слайда.** Повторяя шаги с 6 по 12, оформите второй слайд. Вот пример оформления слайда для видео с приглашением на Олимпиаду школьников по искусственному интеллекту.

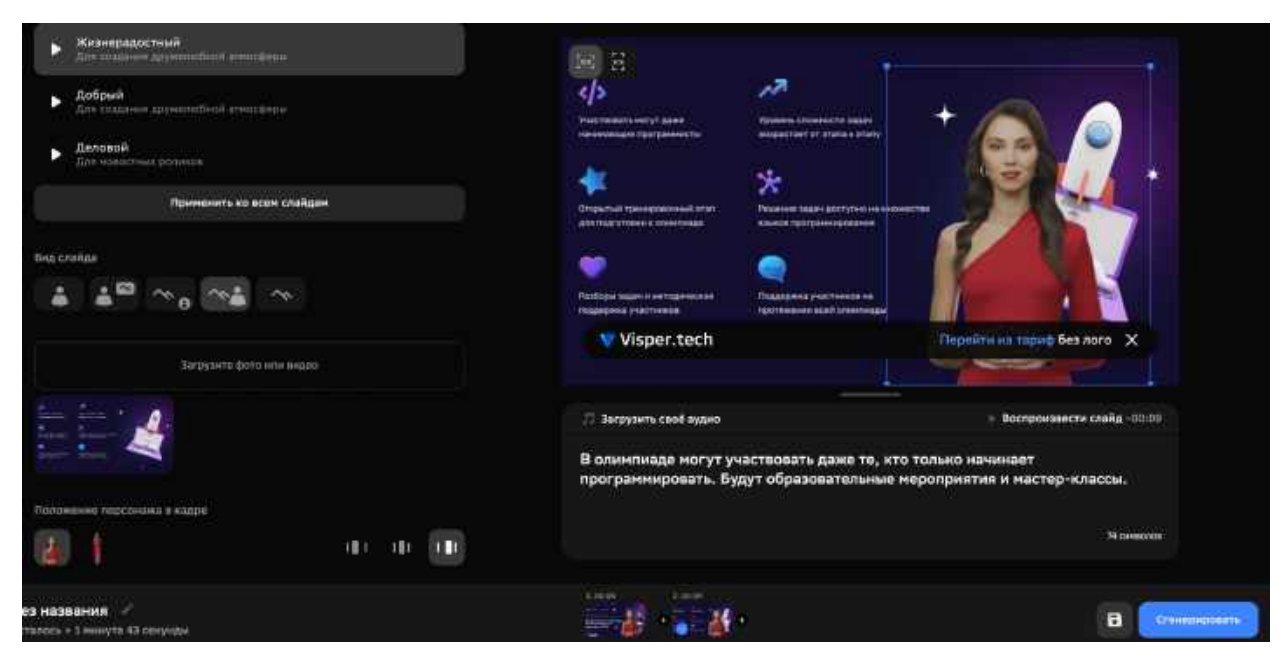

Не забудьте прослушать речь, которую будет произносить аватар на этом слайде и убедиться, что в ней все правильно.

**15. Добавление третьего слайда.** Давайте добавим третий слайд с информацией об Олимпиаде по искусственному интеллекту для школьников. Для этого снова нажимаем на "+" в нижней части экрана.

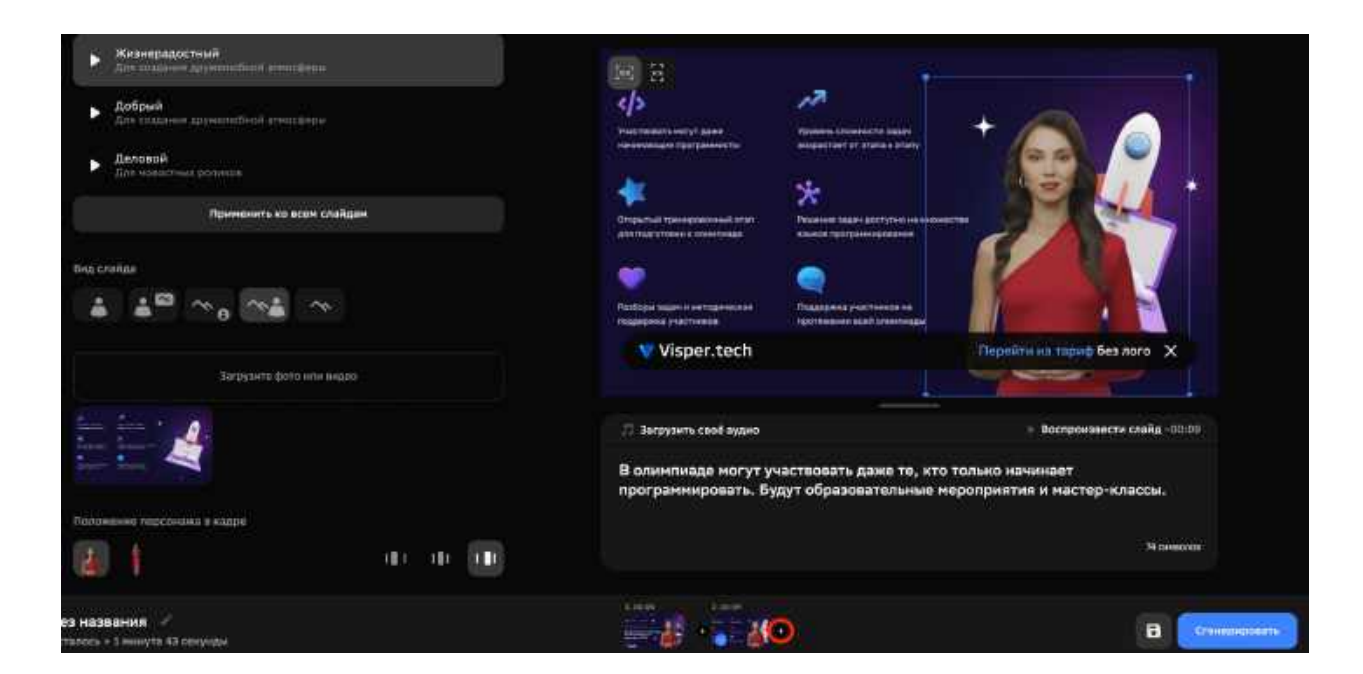

#### **16. Оформление третьего слайда.**

Для вариативности давайте выберем для третьего слайда вид с уменьшенным аватаром, размещенным в кругу в правой нижней части экрана.

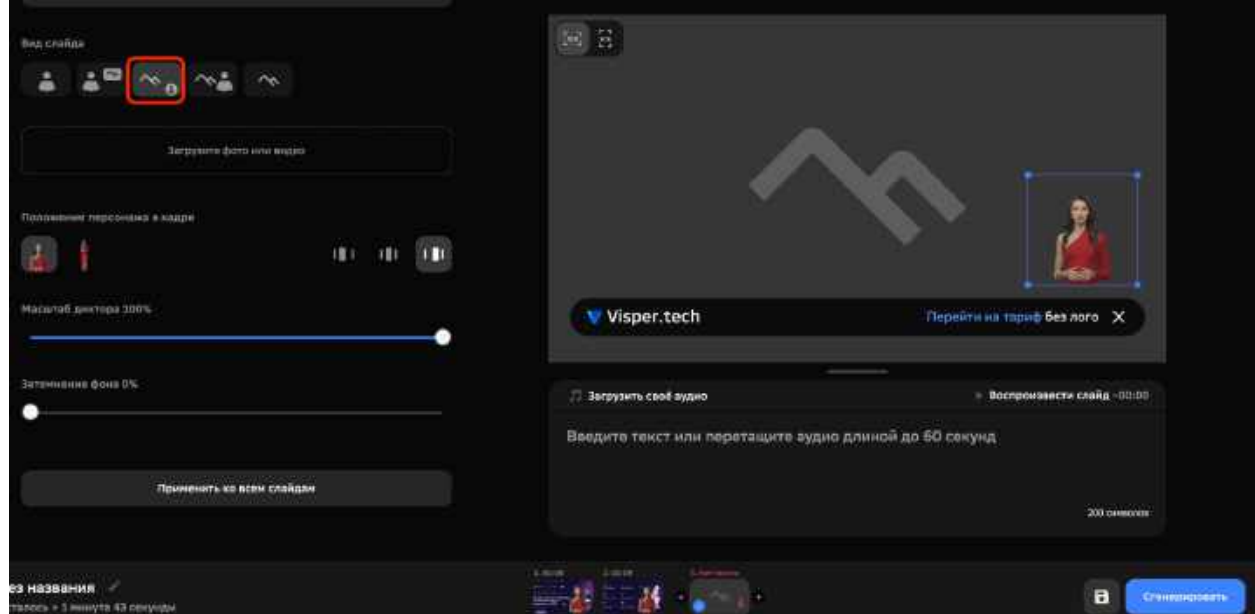

Завершим оформление слайда, загрузим изображение и введем текст.

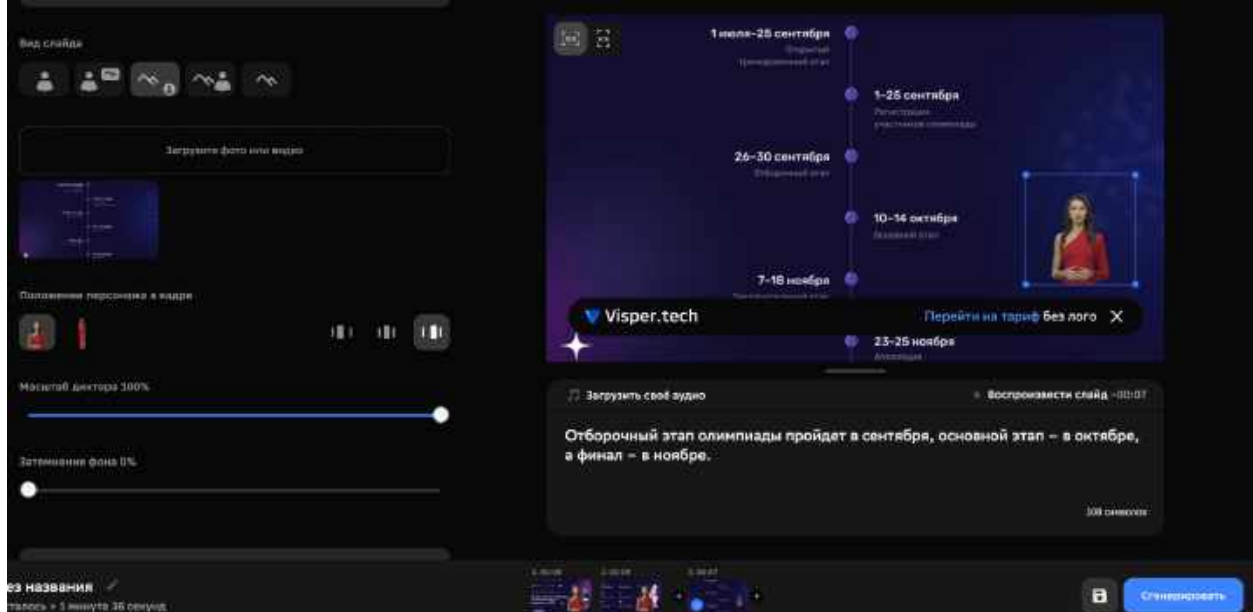

**17. Переключение между слайдами.** При необходимости можно переключаться между слайдами, выбрав нужный слайд в нижней части экрана.

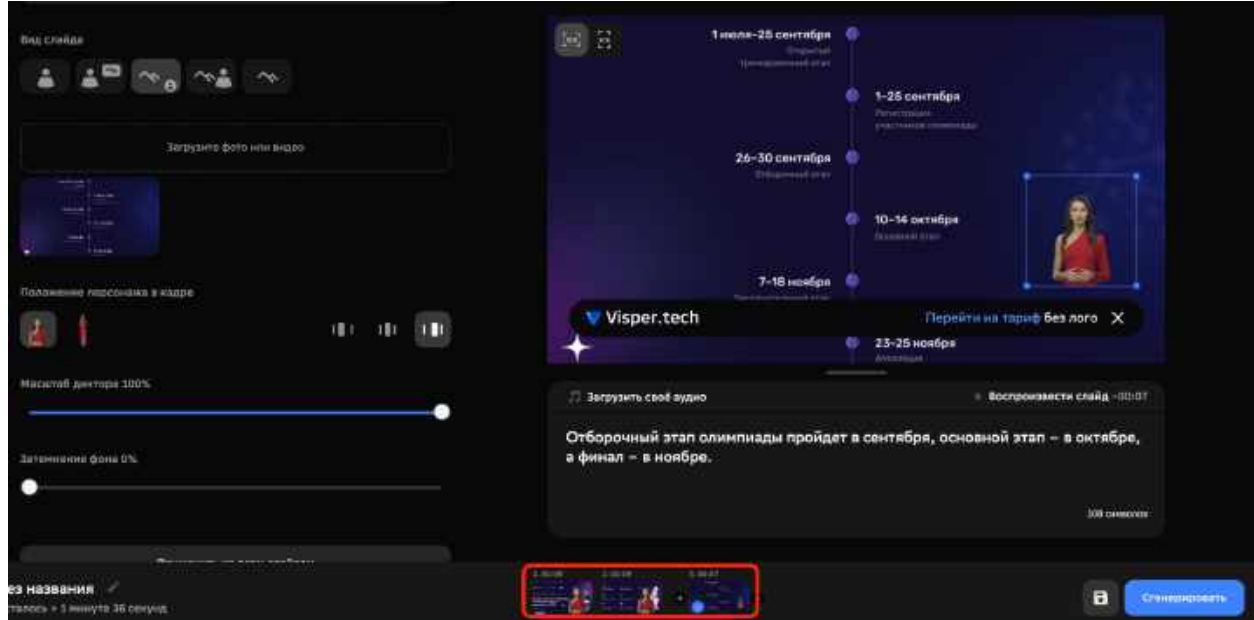

**18. Название видео.** Работа над видео почти закончена, осталось задать название видео. Это делается в левой нижней части экрана.

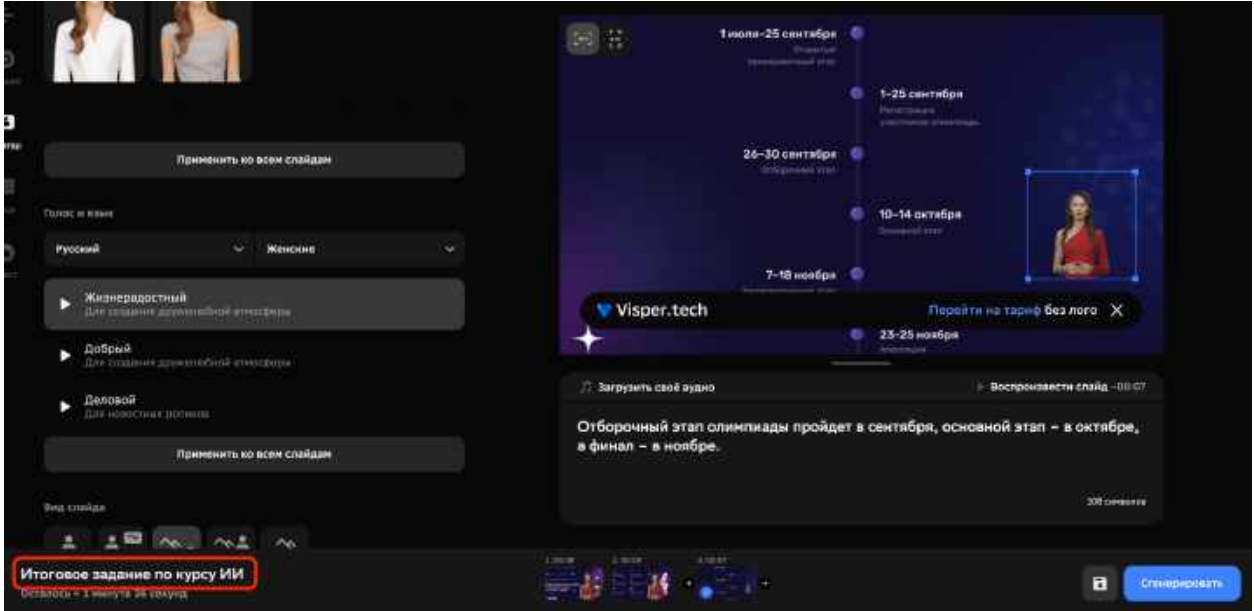

**19. Проверка всех слайдов видео.** В бесплатной версии сервиса Visper вы сможете сгенерировать только 2 минуты видео. Поэтому настоятельно рекомендуется проверять каждый слайд видео перед отправкой на генерацию. Для каждого слайда рекомендуется проверить:

- Внешний вид слайда. Правильность загрузки изображения/презентации и положения аватара.
- Наличие на первом слайде ваших ФИО, региона и номера школы.
- Правильность введенного текста.
- Правильность воспроизводимой речи.

**20. Отправка видео на генерацию.** После создания нужного количества слайдов и их проверки, можно отправлять видео на генерацию. Для этого нажмите на кнопку "Сгенерировать" в правой нижней части экрана.

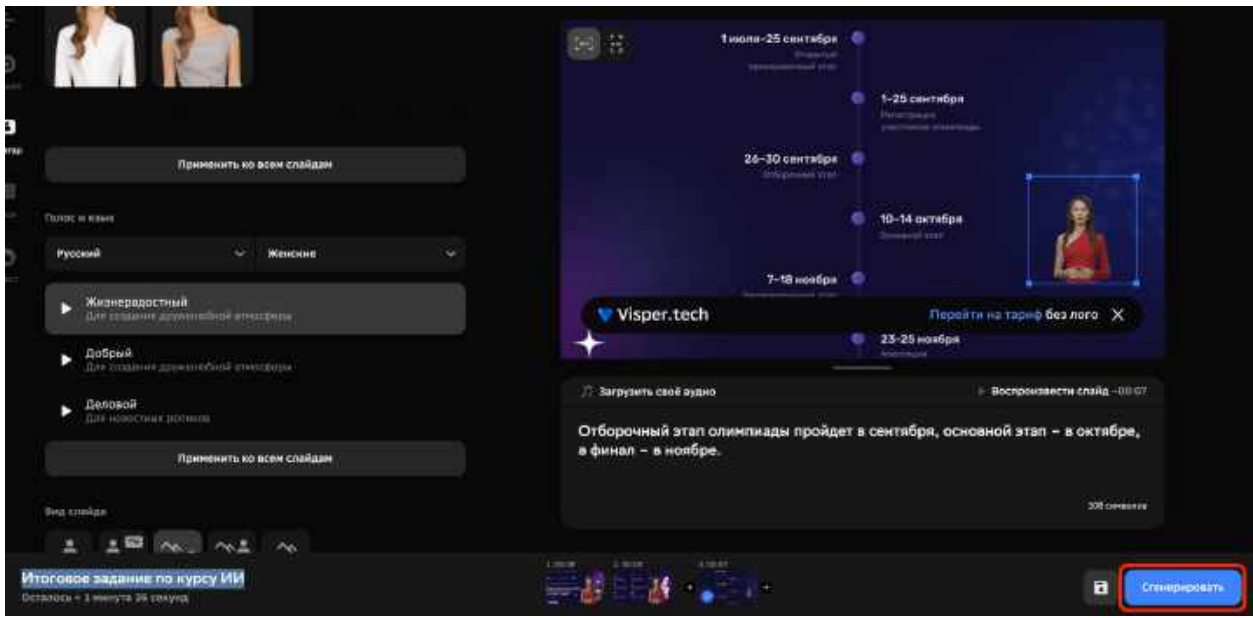

**21. Оценка продолжительности видео.** Сервис Visper произведет оценку общей продолжительности видео из тех слайдов, которые вы подготовили. Вам будет показана продолжительность видео для генерации и количество оставшегося у вас бесплатного времени для генерации видео.

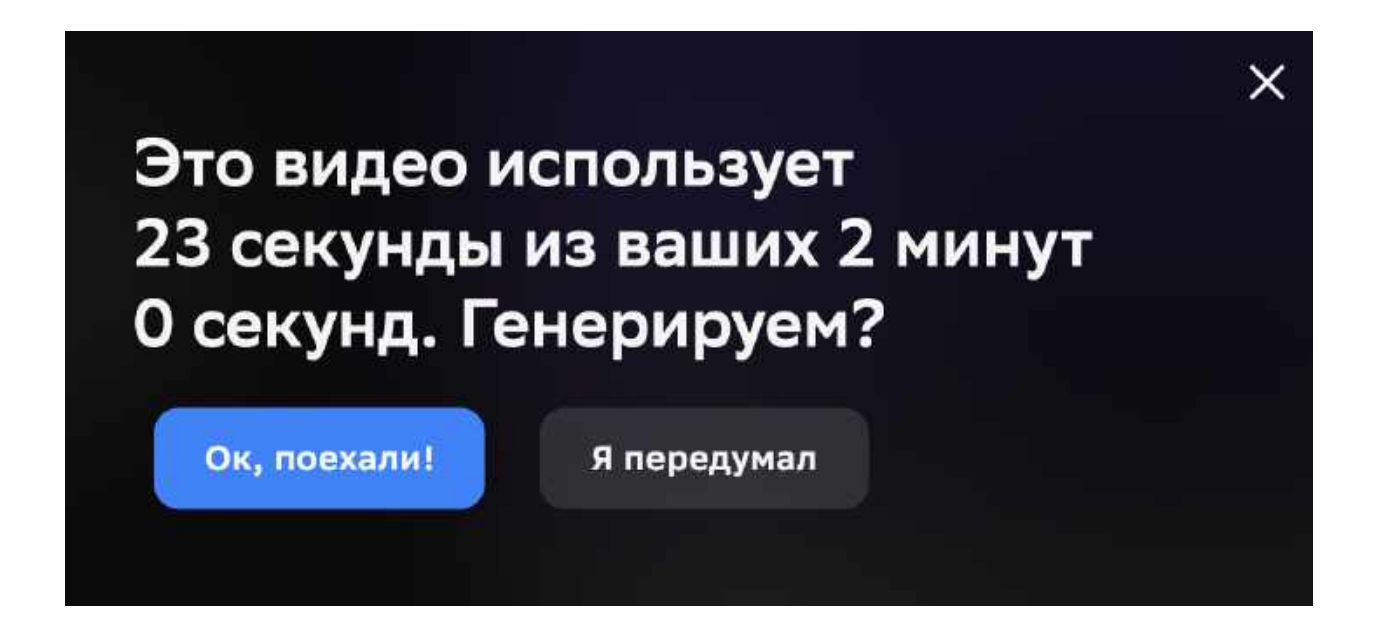

Проверьте, пожалуйста, что продолжительность видео около 30 секунд и вы не израсходуете за один раз все доступные вам 2 минуты. Если все правильно, нажмите кнопку "Ок, поехали!"

**22. Генерация видео.** После нажатия кнопки "Ок, поехали!", начнется генерация видео. Вы перейдете в основной экран сервиса Visper, на котором появится информация о генерируемом видео.

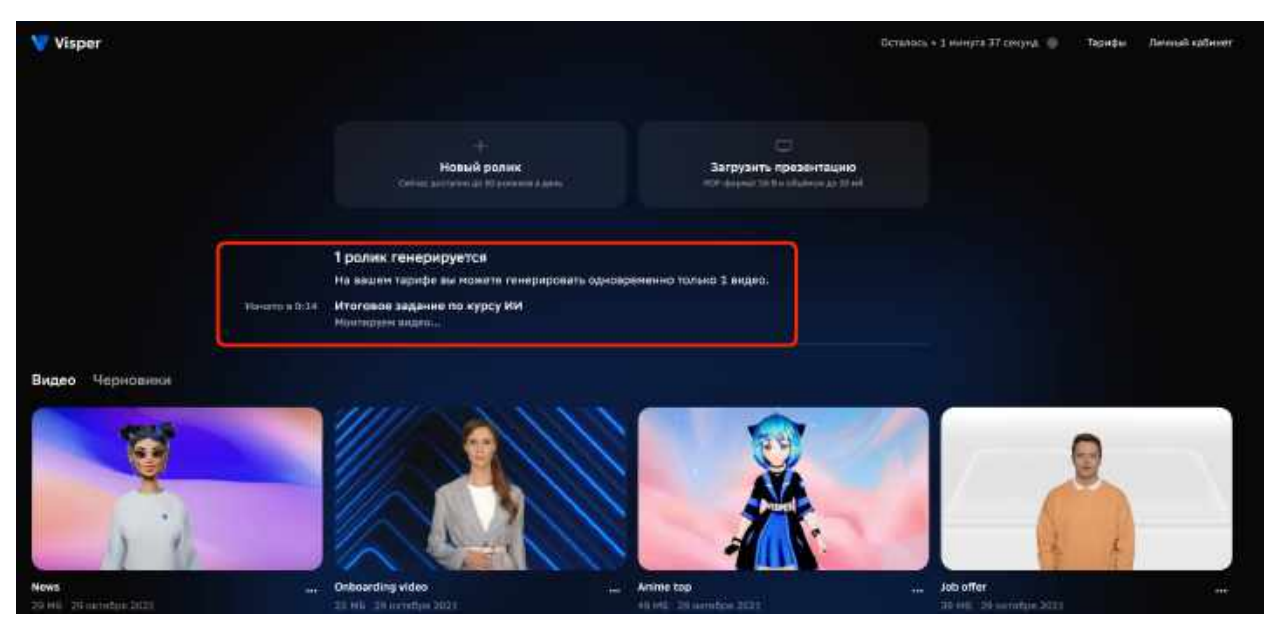

Генерация занимает длительное время (несколько минут или даже часов). Поэтому можно на некоторое время закрыть сервис.

**23. Завершение генерации видео.** После завершения генерации видео оно появиться на главном экране сервиса Visper в разделе "Видео".

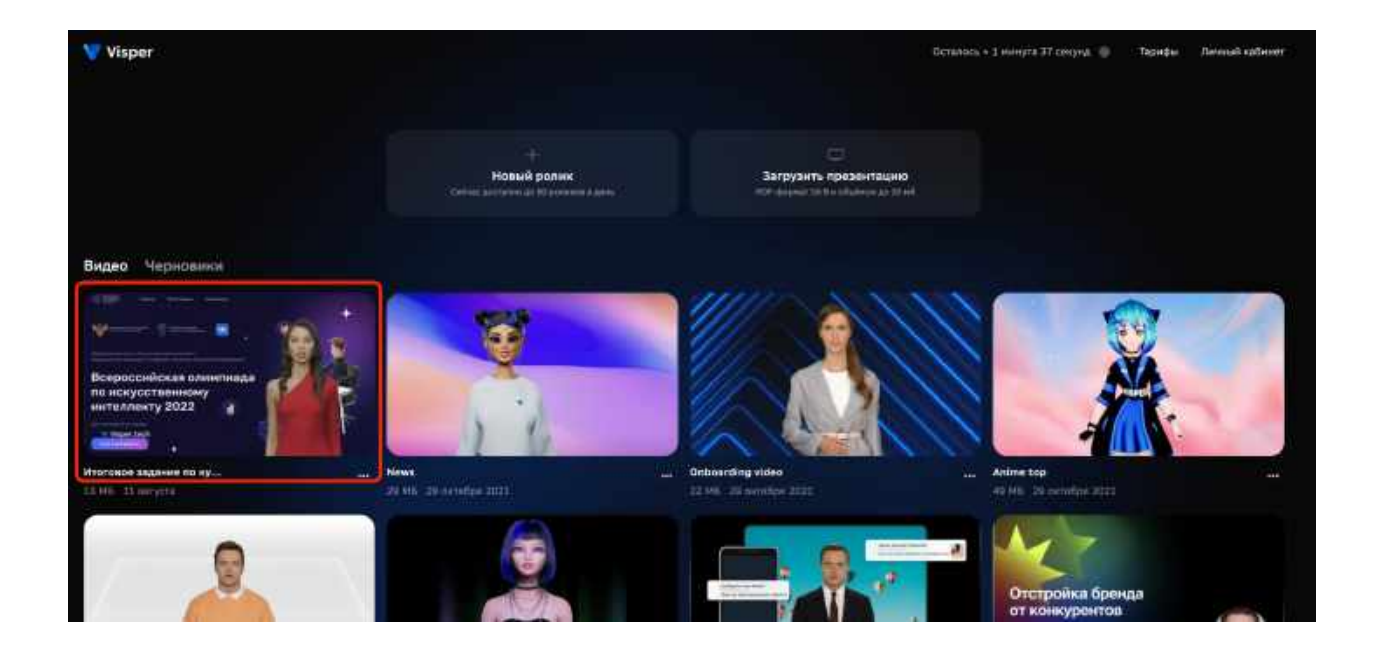

**24. Просмотр сгенерированного видео.** Для просмотра видео нажмите на нем левой клавишей мыши.

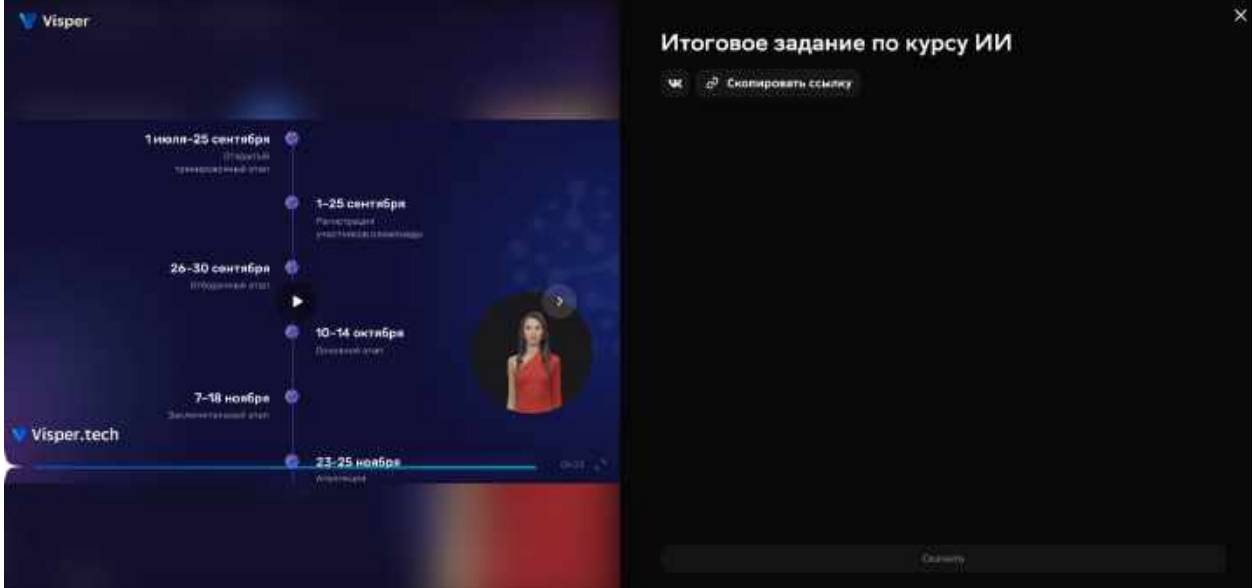

**25. Редактирование видео.** Если в процессе просмотра сгенерированного видео вы обнаружили ошибки, или хотите что-то поменять в видео, то его можно отредактировать. Для этого выберите видео на основном экране сервиса Visper, нажмите на "..." в правой части под видео и в появившемся меню выберите "Использовать как черновик".

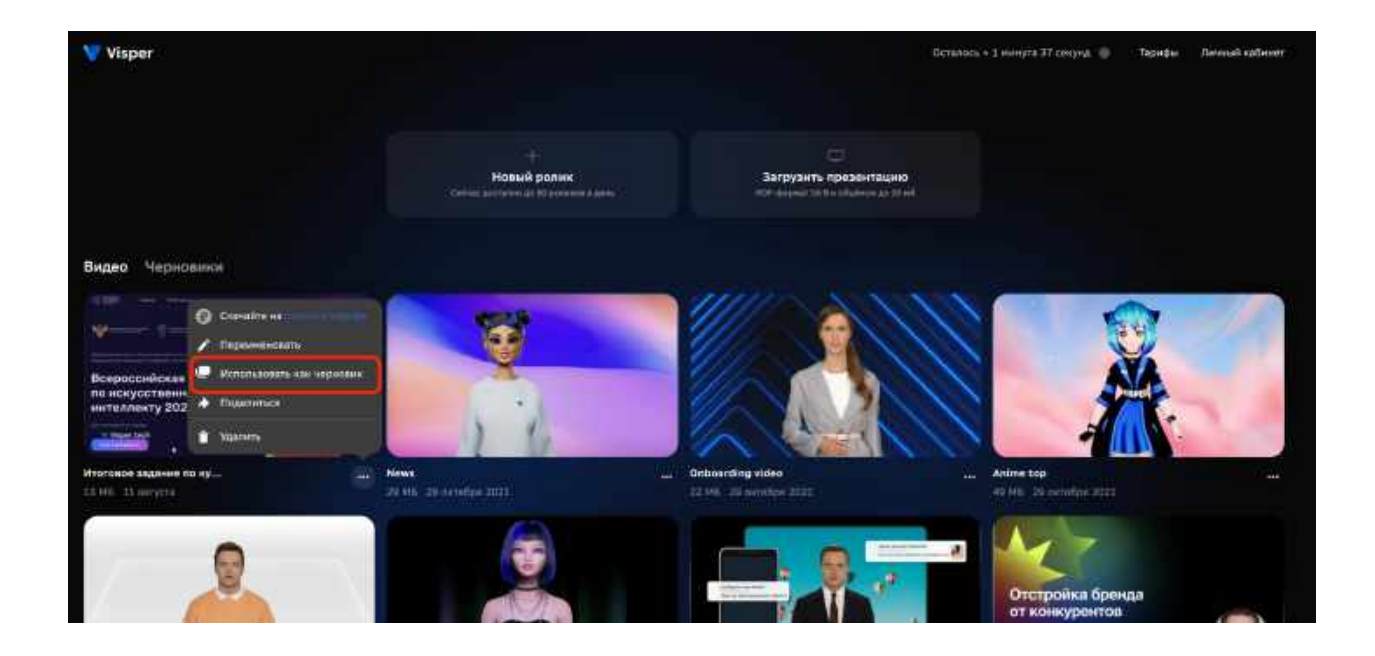

Откроется режим подготовки видео и в него можно внести любые изменения, как мы делали в предыдущих шагах, начиная с шага 5. После этого проверьте видео и отправьте на генерацию.

### **Отправка итогового задания на проверку**

Для отправки итогового задания на проверку:

1. Выберите видео, которое вы хотите сдать в качестве итогового задания, и перейдите на его страницу.

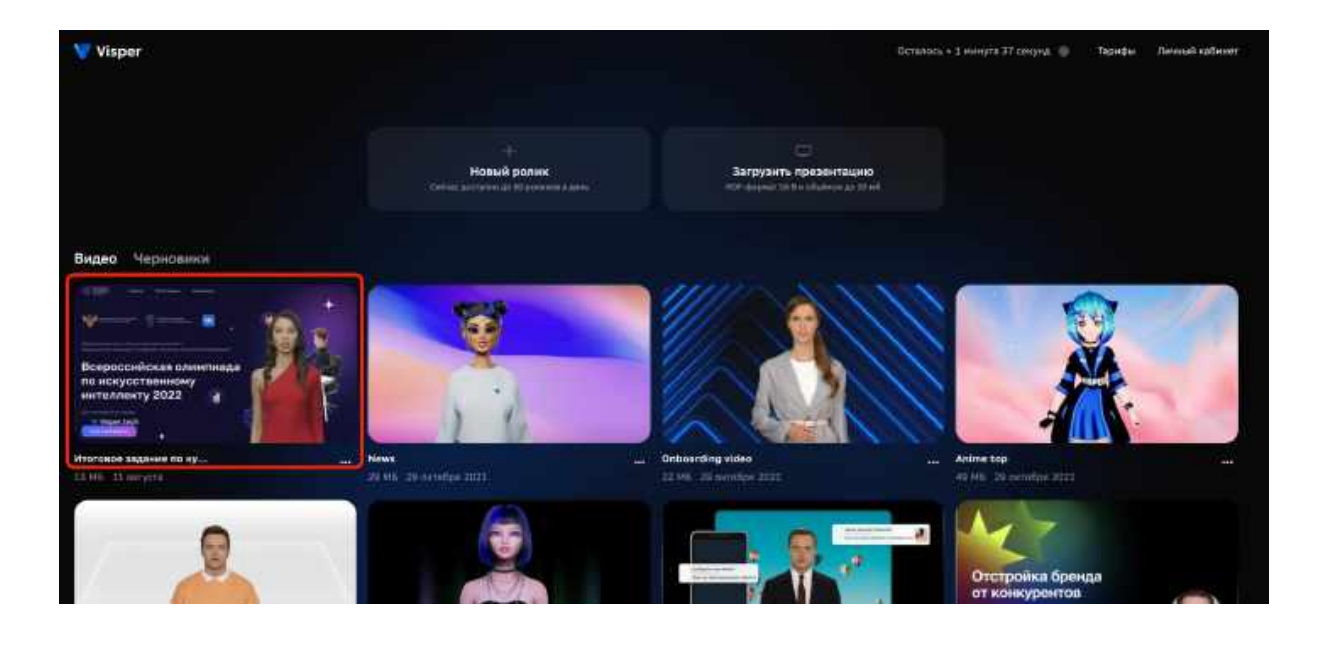

2. Воспроизведите видео и проверьте, что оно удовлетворяет требованиям к итоговому заданию:

- Видео должно включать презентацию или скриншоты экрана.
- Видео должно содержать цифровой аватар, который произносит речь с описанием активности.
- Продолжительность видео от 30 секунд до 1 минуты.
- 3. На странице видео нажмите кнопку "Скопировать ссылку".

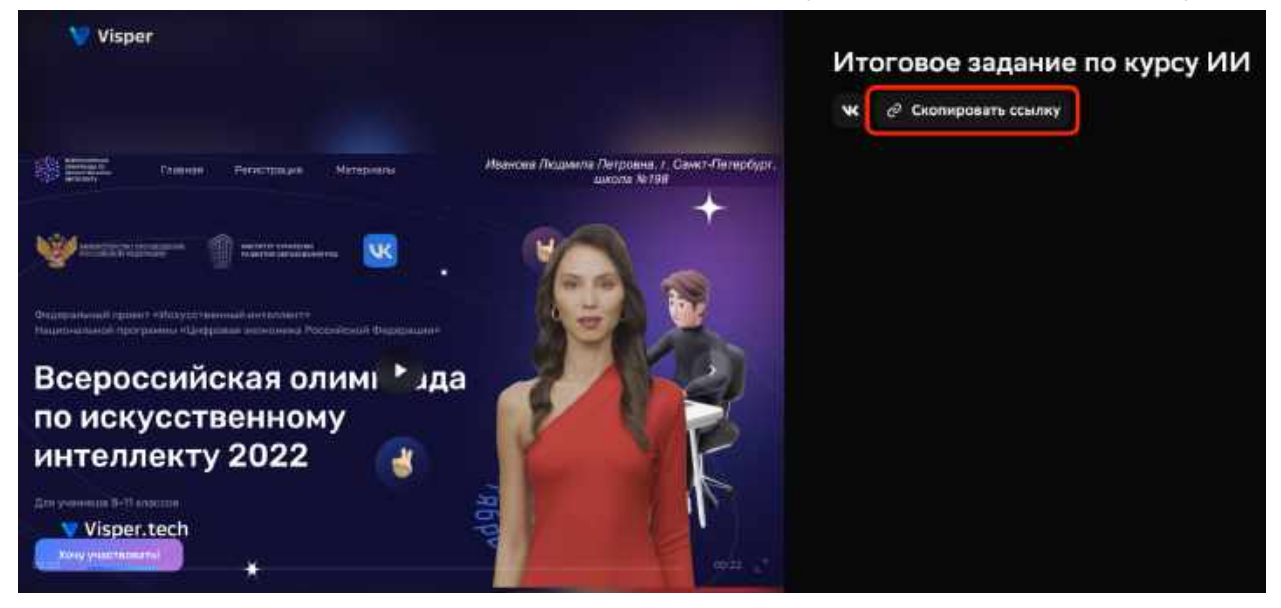

 $4.$ копированную ссылку отправьте для проверки н а платформу курса.